*AudioCodes Professional Services – Interoperability Lab*

# **SWYX IP-PBX and DTAG SIP Trunk using AudioCodes Mediant™ SBC**

Version 7.2

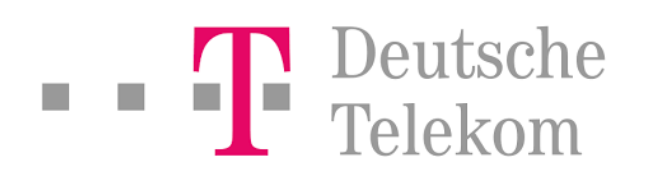

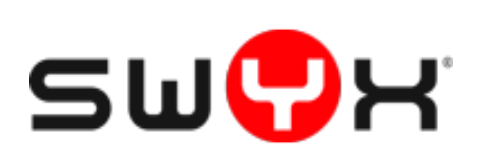

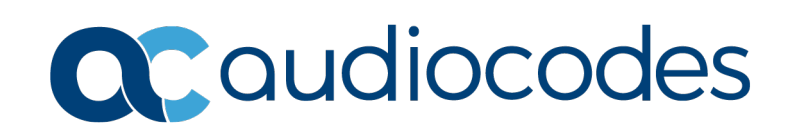

### **Table of Contents**

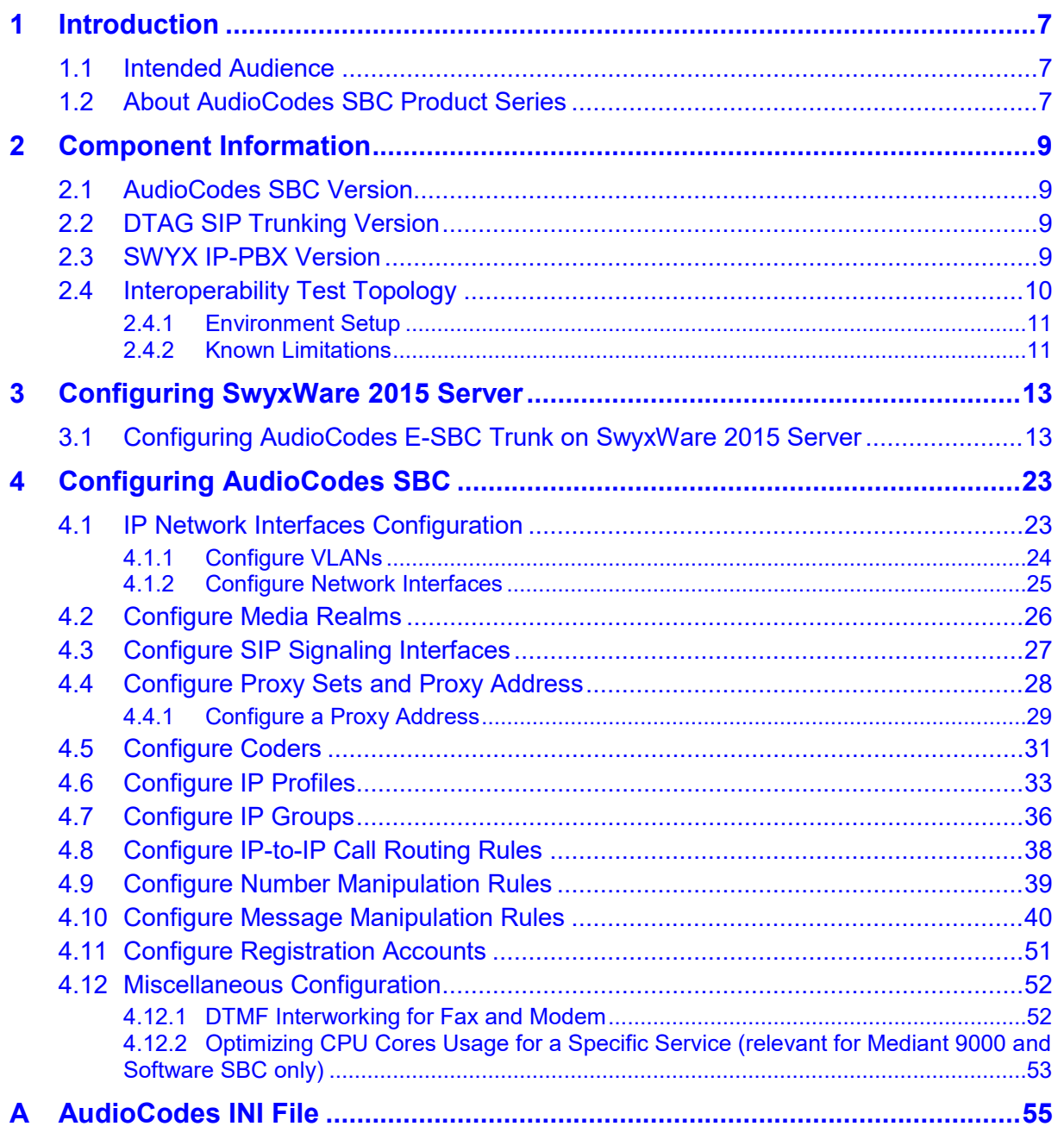

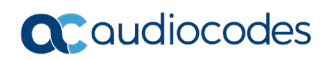

**This page is intentionally left blank.**

### **Notice**

Information contained in this document is believed to be accurate and reliable at the time of printing. However, due to ongoing product improvements and revisions, AudioCodes cannot guarantee accuracy of printed material after the Date Published nor can it accept responsibility for errors or omissions. Updates to this document can be downloaded from [https://www.audiocodes.com/library/technical-documents.](https://www.audiocodes.com/library/technical-documents)

This document is subject to change without notice.

Date Published: November-24-2019

### **WEEE EU Directive**

Pursuant to the WEEE EU Directive, electronic and electrical waste must not be disposed of with unsorted waste. Please contact your local recycling authority for disposal of this product.

### **Customer Support**

Customer technical support and services are provided by AudioCodes or by an authorized AudioCodes Service Partner. For more information on how to buy technical support for AudioCodes products and for contact information, please visit our website at [https://www.audiocodes.com/services-support/maintenance-and-support.](https://www.audiocodes.com/services-support/maintenance-and-support)

### **Stay in the Loop with AudioCodes**

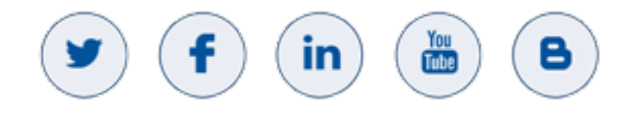

### **Abbreviations and Terminology**

Each abbreviation, unless widely used, is spelled out in full when first used.

### **Document Revision Record**

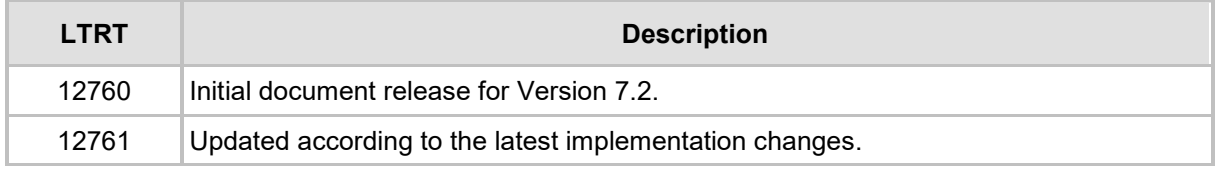

### **Documentation Feedback**

AudioCodes continually strives to produce high quality documentation. If you have any comments (suggestions or errors) regarding this document, please fill out the Documentation Feedback form on our Web site at [http://online.audiocodes.com/doc-feedback.](http://online.audiocodes.com/doc-feedback)

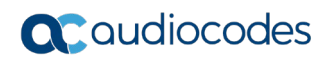

**This page is intentionally left blank.**

# <span id="page-6-0"></span>**1 Introduction**

This Configuration Note describes how to set up the AudioCodes Enterprise Session Border Controller (hereafter, referred to as *SBC*) for interworking between DTAG's SIP Trunk and SWYX IP-PBX environment.

You can also use AudioCodes' SBC Wizard tool to automatically configure the SBC based on this interoperability setup. However, it is recommended to read through this document to better understand the various configuration options. For more information on AudioCodes' SBC Wizard including the download option, visit AudioCodes Web site at [https://www.audiocodes.com/partners/sbc-interoperability-list.](https://www.audiocodes.com/partners/sbc-interoperability-list)

### <span id="page-6-1"></span>**1.1 Intended Audience**

This document is intended for engineers, or AudioCodes and DTAG partners who are responsible for installing and configuring DTAG's SIP Trunk and SWYX IP-PBX for enabling VoIP calls using AudioCodes SBC.

### <span id="page-6-2"></span>**1.2 About AudioCodes SBC Product Series**

AudioCodes' family of SBC devices enables reliable connectivity and security between the Enterprise's and the service provider's [VoIP](http://www.audiocodes.com/glossary/voip) networks.

The SBC provides perimeter defense as a way of protecting Enterprises from malicious VoIP attacks; mediation for allowing the connection of any [PBX](http://www.audiocodes.com/glossary/pbx) and/or [IP-PBX](http://www.audiocodes.com/glossary/ip-pbx) to any service provider; and Service Assurance for service quality and manageability.

Designed as a cost-effective appliance, the SBC is based on field-proven VoIP and network services with a native host processor, allowing the creation of purpose-built multiservice appliances, providing smooth connectivity to cloud services, with integrated quality of service, SLA monitoring, security and manageability. The native implementation of SBC provides a host of additional capabilities that are not possible with standalone SBC appliances such as VoIP mediation, [PSTN](http://www.audiocodes.com/glossary/pstn) access survivability, and third-party value-added services applications. This enables Enterprises to utilize the advantages of converged networks and eliminate the need for standalone appliances.

AudioCodes SBC is available as an integrated solution running on top of its field-proven Mediant [Media Gateway](http://www.audiocodes.com/glossary/media-gateway) and Multi-Service Business Router platforms, or as a software-only solution for deployment with third-party hardware. The SBC can be offered as a Virtualized SBC, supporting the following platforms: Hyper-V, AWS, AZURE, AWP, KVM and VMWare.

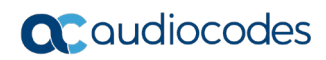

**This page is intentionally left blank.**

# <span id="page-8-0"></span>**2 Component Information**

# <span id="page-8-1"></span>**2.1 AudioCodes SBC Version**

#### **Table 2-1: AudioCodes SBC Version**

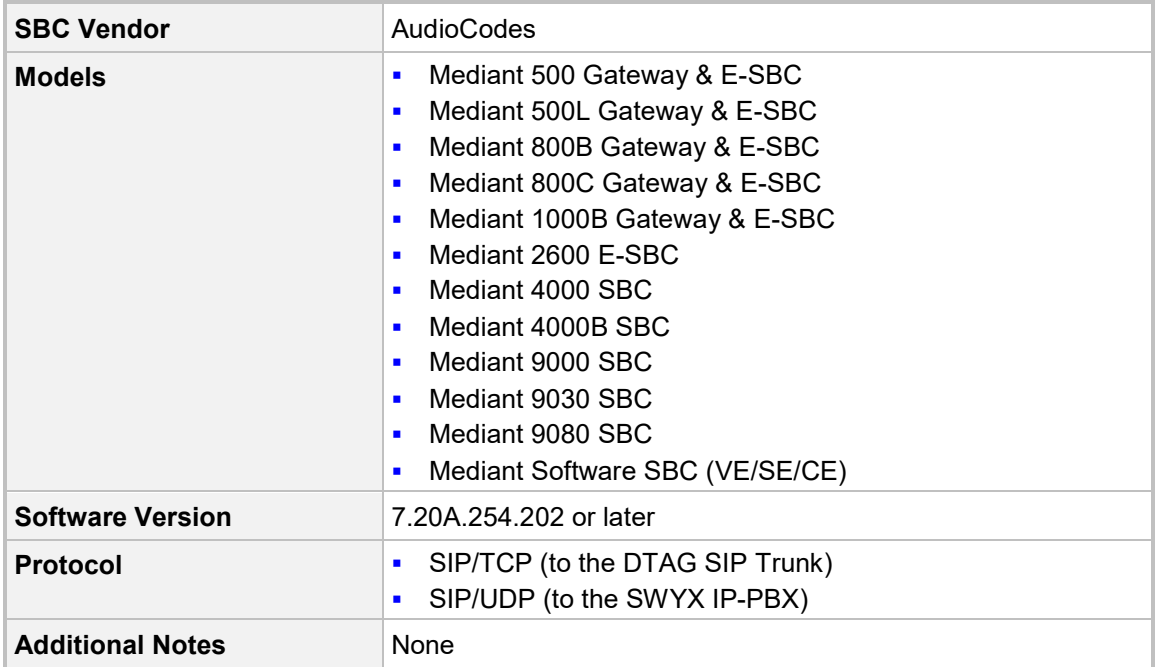

# <span id="page-8-2"></span>**2.2 DTAG SIP Trunking Version**

#### **Table 2-2: DTAG Version**

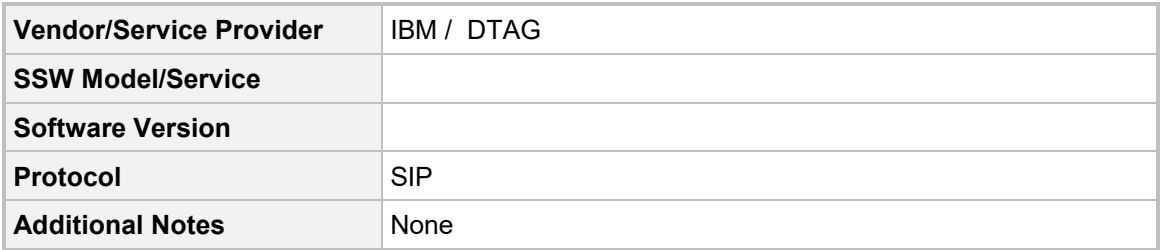

# <span id="page-8-3"></span>**2.3 SWYX IP-PBX Version**

#### **Table 2-3: SWYX IP-PBX Version**

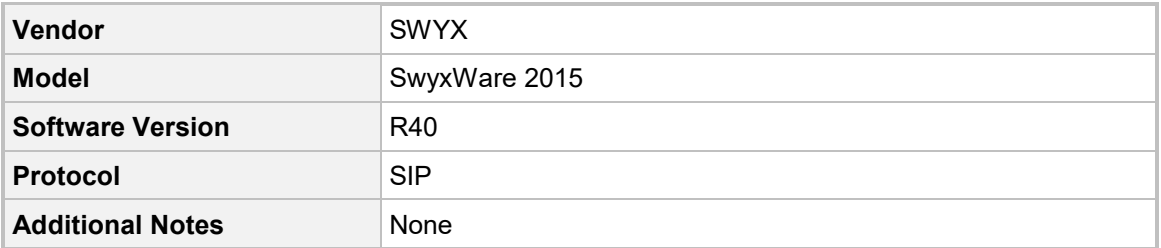

# <span id="page-9-0"></span>**2.4 Interoperability Test Topology**

The interoperability testing between AudioCodes E-SBC and DTAG SIP Trunk with SWYX IP-PBX was done using the following topology setup:

- **E** Enterprise deployed with SwyxWare 2015 Server in its private network for enhanced communication within the Enterprise.
- **Enterprise wishes to connect the Enterprise to the PSTN network using DTAG's SIP** Trunking service.
- AudioCodes E-SBC is implemented to interconnect between the Enterprise LAN and the SIP Trunk.
	- **Session:** Real-time voice session using the IP-based Session Initiation Protocol (SIP).
	- **Border:** IP-to-IP network border between SWYX's IP-PBX in the Enterprise LAN and DTAG's SIP Trunk located in the public network.

The figure below illustrates this interoperability test topology:

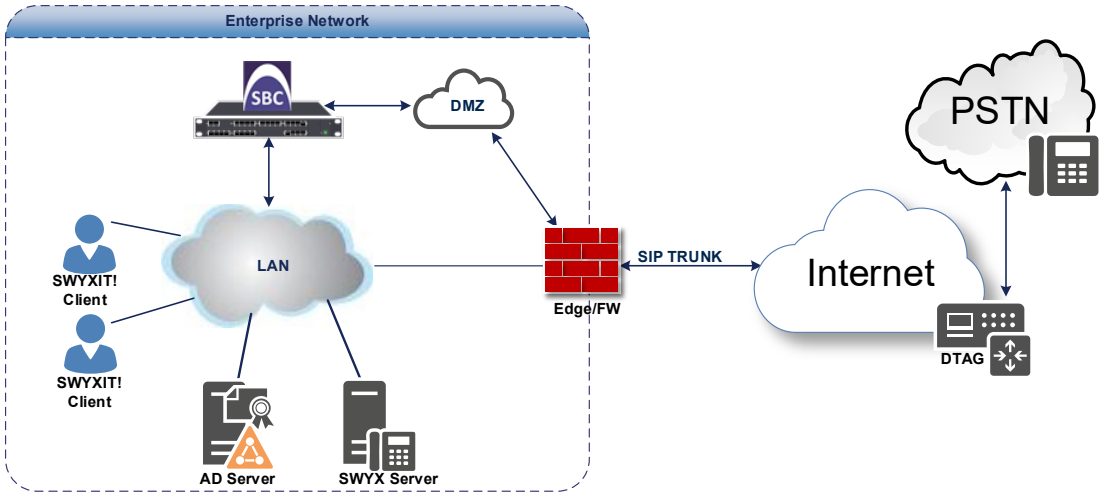

**Figure 2-1: Interoperability Test Topology between E-SBC and SWYX with DTAG SIP Trunk**

### <span id="page-10-0"></span>**2.4.1 Environment Setup**

The interoperability test topology includes the following environment setup:

**Table 2-4: Environment Setup**

| Area                                   | <b>Setup</b>                                                                                                    |  |  |  |  |  |
|----------------------------------------|----------------------------------------------------------------------------------------------------|--|--|--|--|--|
| <b>Network</b>                         | SwyxWare 2015 Server is located on the Enterprise's LAN<br>٠<br>DTAG SIP Trunk is located on the WAN<br>$\blacksquare$                     |  |  |  |  |  |
| <b>Signaling</b><br><b>Transcoding</b> | SwyxWare 2015 operates with SIP-over-UDP transport type<br>٠<br>DTAG SIP Trunk operates with SIP-over-TCP transport type<br>$\blacksquare$ |  |  |  |  |  |
| Codecs<br><b>Transcoding</b>           | Both, SwyxWare 2015 and DTAG SIP Trunk supports G.711A-<br>٠<br>law and G.711U-law coders                                                  |  |  |  |  |  |
| <b>Media Transcoding</b>               | Both, SwyxWare 2015 and DTAG SIP Trunk operates with RTP<br>media type                                                                     |  |  |  |  |  |

### <span id="page-10-1"></span>**2.4.2 Known Limitations**

The following limitation was observed during interoperability tests performed for AudioCodes' E-SBC interworking between SWYX's IP-PBX and DTAG 's SIP Trunk:

- **IF IF DTAG SIP Trunk receives one of 5xx responses for example:** 
	- 503 Service Unavailable
	- 500 Server Internal Error

DTAG SIP Trunk still sends re-INVITEs and does not disconnect the call.

To disconnect the call, a message manipulation rule is used to replace the above error response with the '600 Busy Everywhere' response (see Section [4.10](#page-39-0) on page [40\)](#page-39-0).

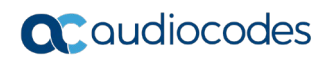

**This page is intentionally left blank.**

# <span id="page-12-0"></span>**3 Configuring SwyxWare 2015 Server**

This chapter describes how to configure SwyxWare 2015 Server to operate with AudioCodes E-SBC.

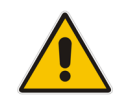

**Note:** Number Mapping, Routing Table, and Locations are also necessary for PSTN deployment; however, they are beyond the scope of this document.

## <span id="page-12-1"></span>**3.1 Configuring AudioCodes E-SBC Trunk on SwyxWare 2015 Server**

The procedure below describes how to add the E-SBC in SWYX environment.

- **To add E-SBC to the SWYX environment:**
- **1.** On the SwyxWare server, start the SwyxWare Administration (Windows **Start** menu > search for **SwyxWare Administration**), as shown below:

**Figure 3-1: Starting the SwyxWare Administration console**

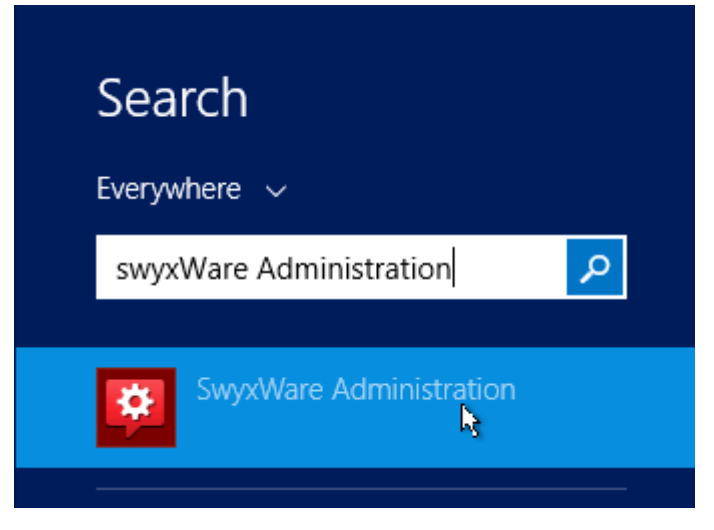

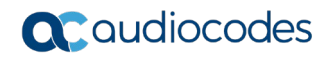

The following is displayed:

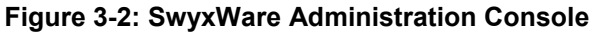

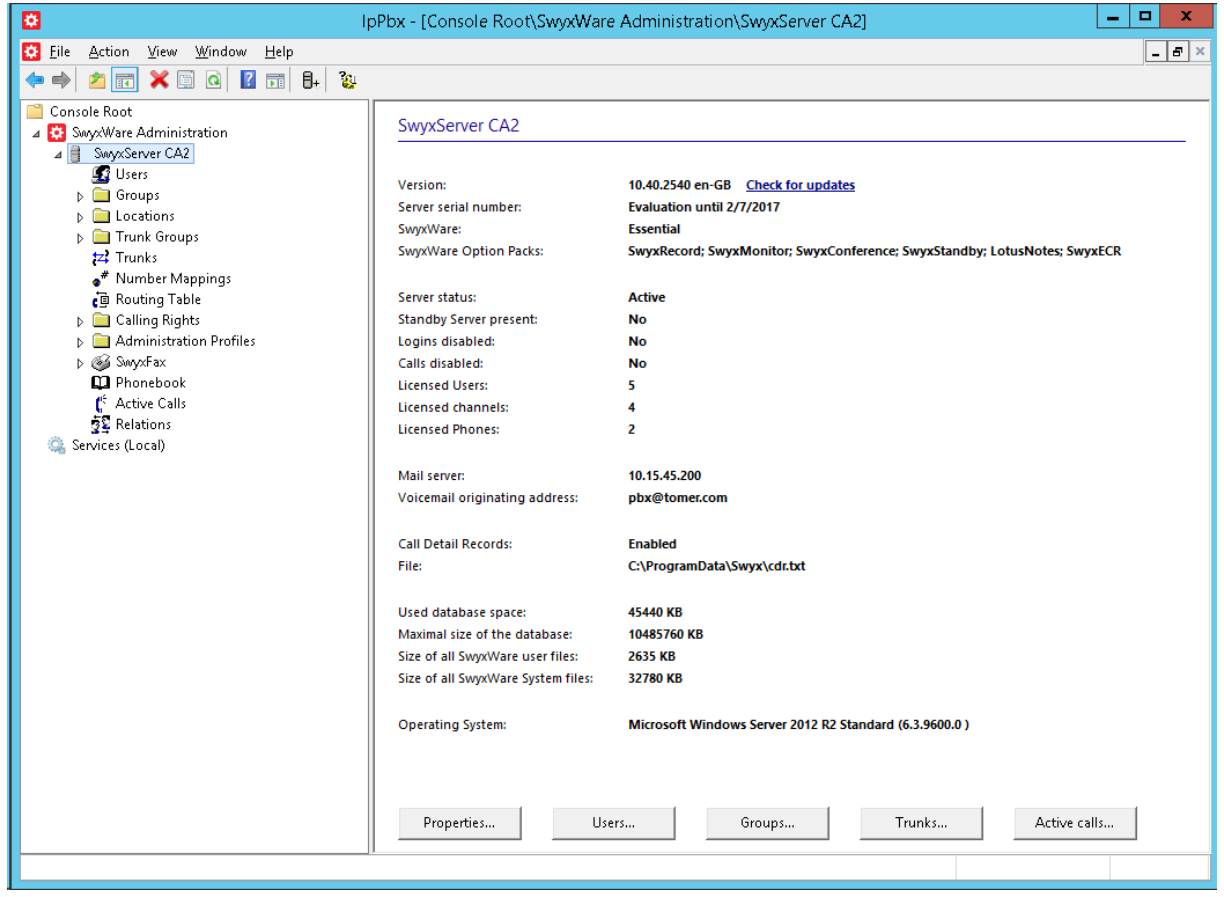

**Figure 3-3: Add Trunk Group Dialog Box**

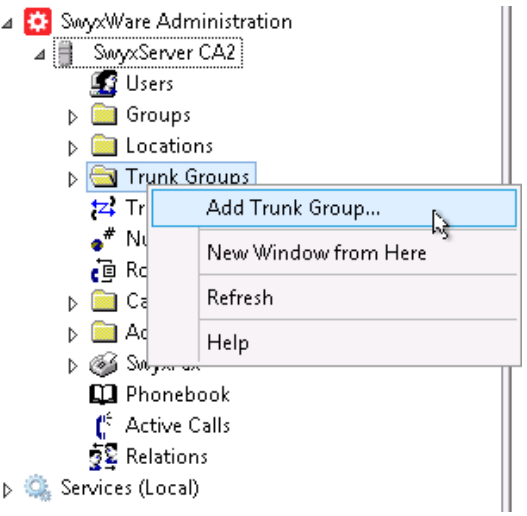

**2.** Select the **Trunk Group** folder, right-click it to **Add Trunk Group**:

The Trunk Group wizard is displayed:

**Figure 3-4: Trunk Group Wizard**

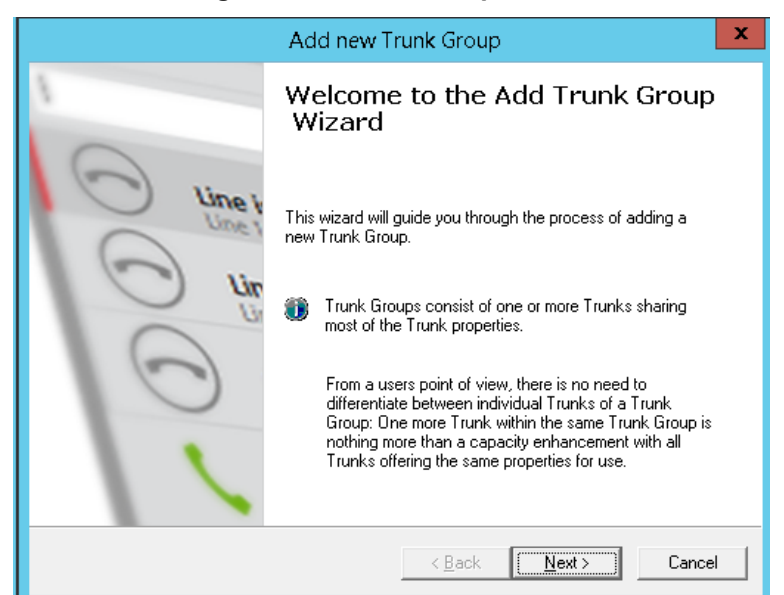

**3.** Click **Next**.

#### **Figure 3 6: Add LANCOM-VD Trunk Group Name**

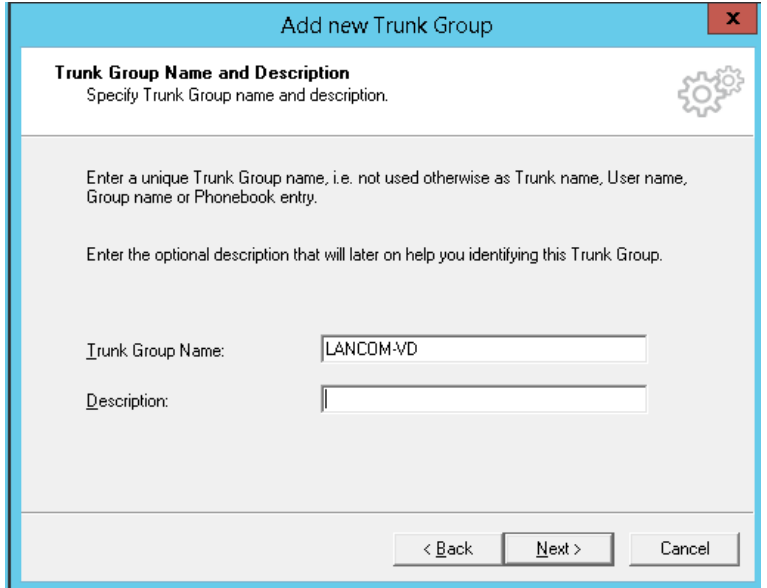

**4.** Under the **Trunk Group Name** write descriptive name (for e.g., **LANCOM-VD)** and then click **Next.**

#### **Figure 3-5: Define the Trunk Group**

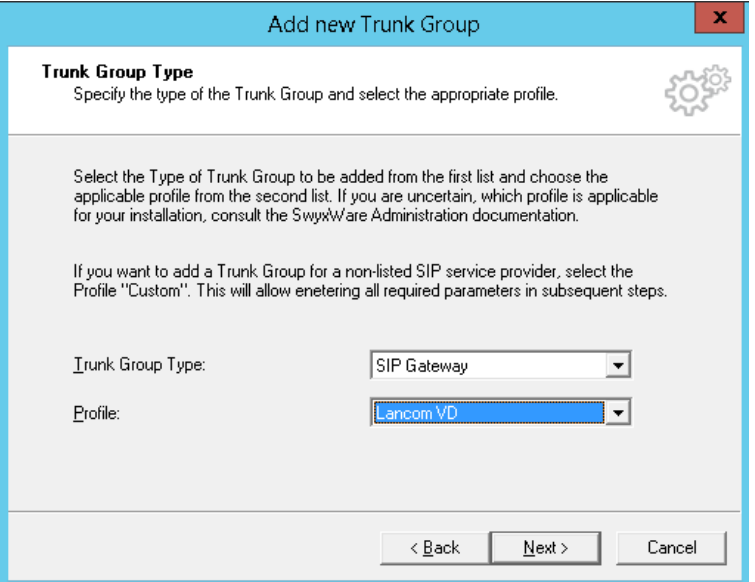

- **5.** Under Trunk Group Type choose **SIP Gateway**
- **6.** Under Profile choose **Lancom VD**
- **7.** Click **Next**

#### **Figure 3-6: Define Routing**

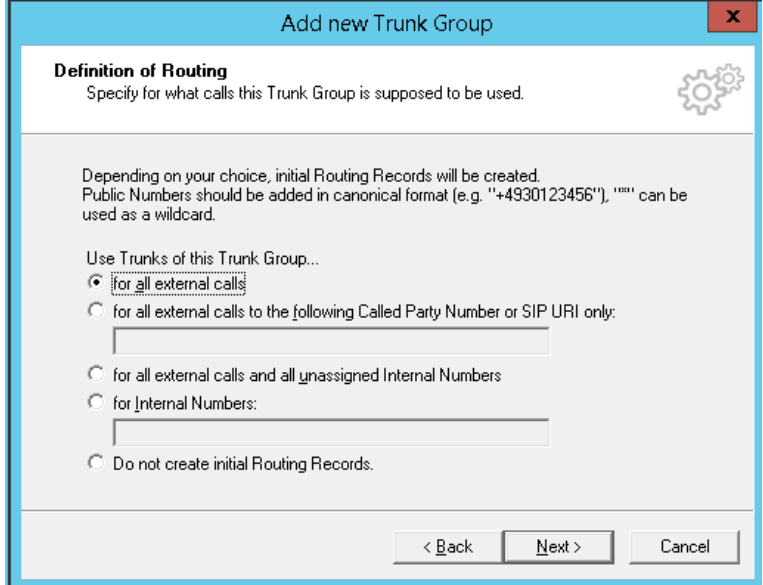

**8.** Set the routing record for your Trunk Group (for example: **for all external calls)** and then click **Next**.

#### **Figure 3-7: Define Location**

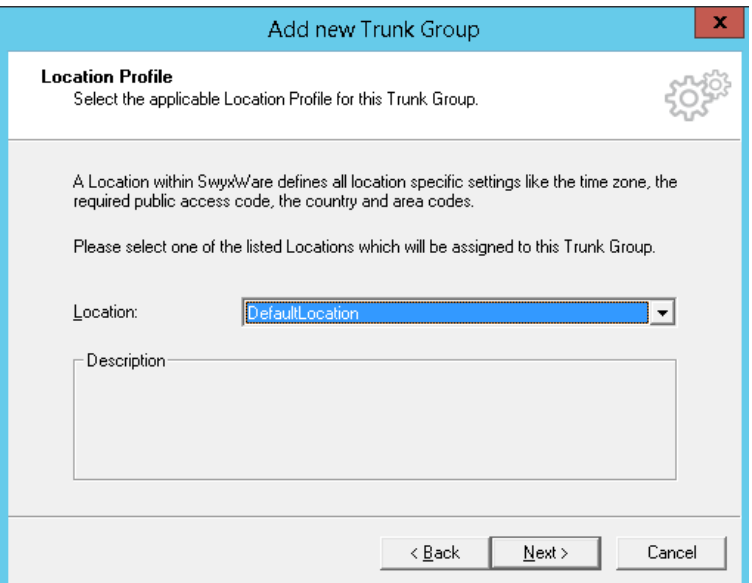

**9.** Choose the location profile for your Trunk Group (for example: **DefaultLocation**) and then click **Next.**

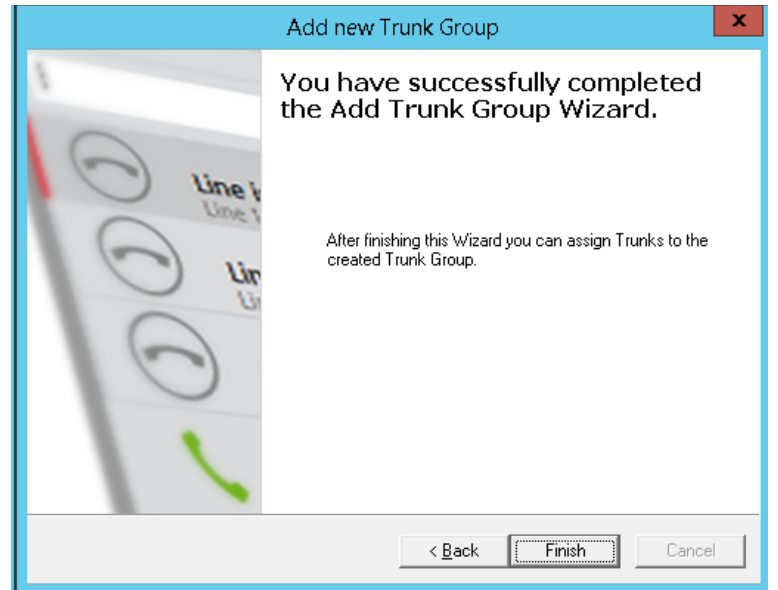

**Figure 3-8: Finish Trunk Group Wizard**

**10.** Click **Finish** to close the wizard.

The LANCOM-VD Trunk Group is created:

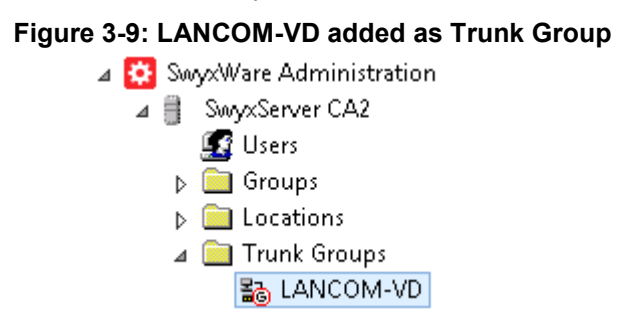

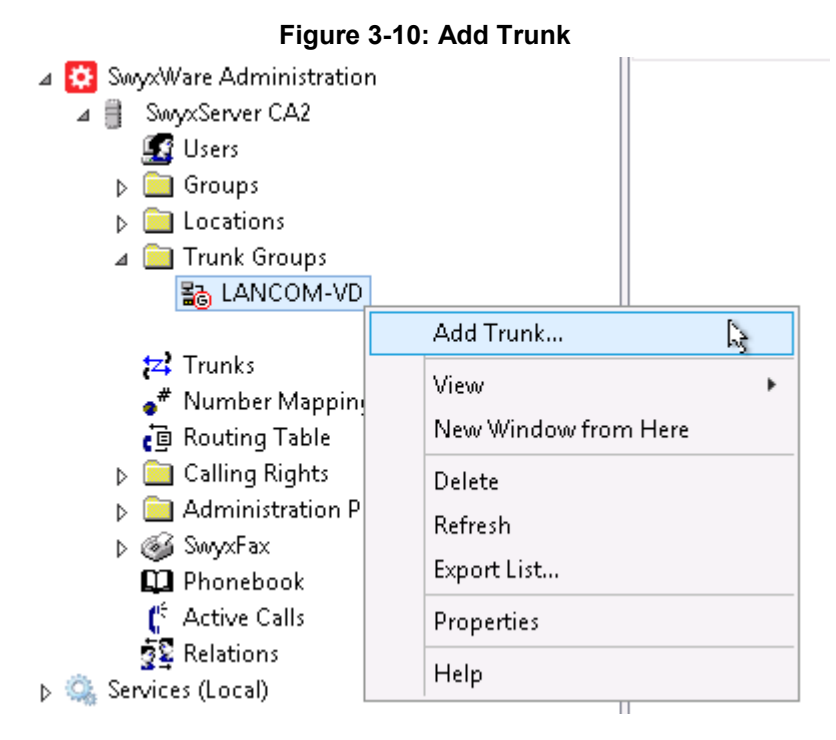

**11.** Select the created trunk group (LANCOM-VD), right-click it to **Add Trunk**

The Trunk wizard is displayed:

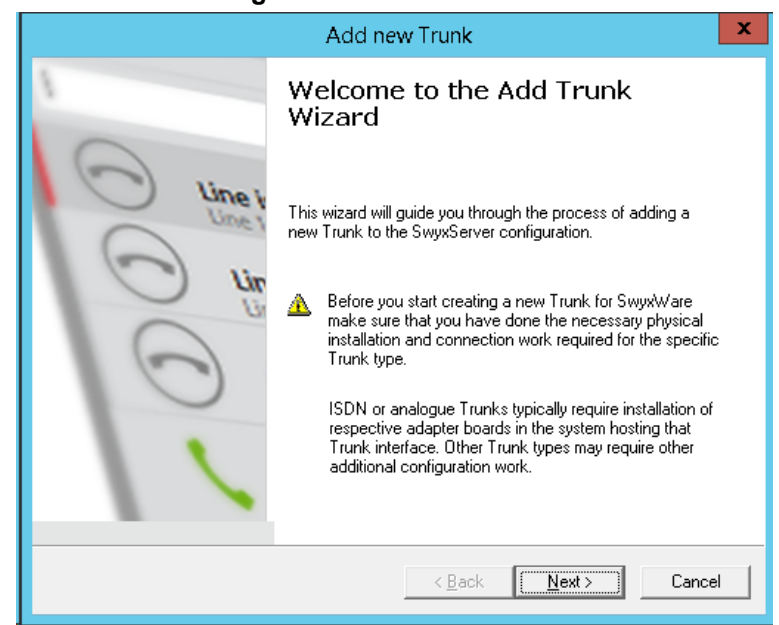

#### **Figure 3-11: Trunk Wizard**

**12.** Click **Next**.

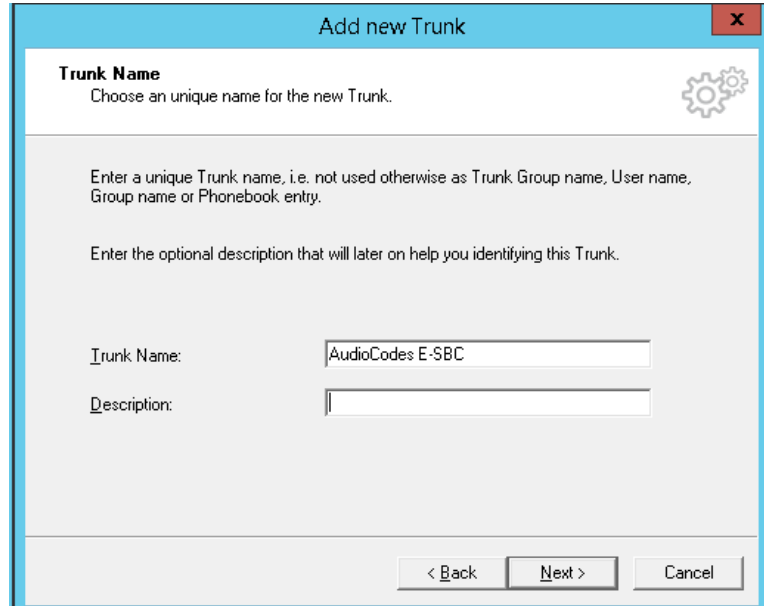

**Figure 3 6: Add AudioCodes E-SBC Trunk Name**

**13.** Under the **Trunk Name** write the name **AudioCodes E-SBC**, and then click **Next**, as shown below:

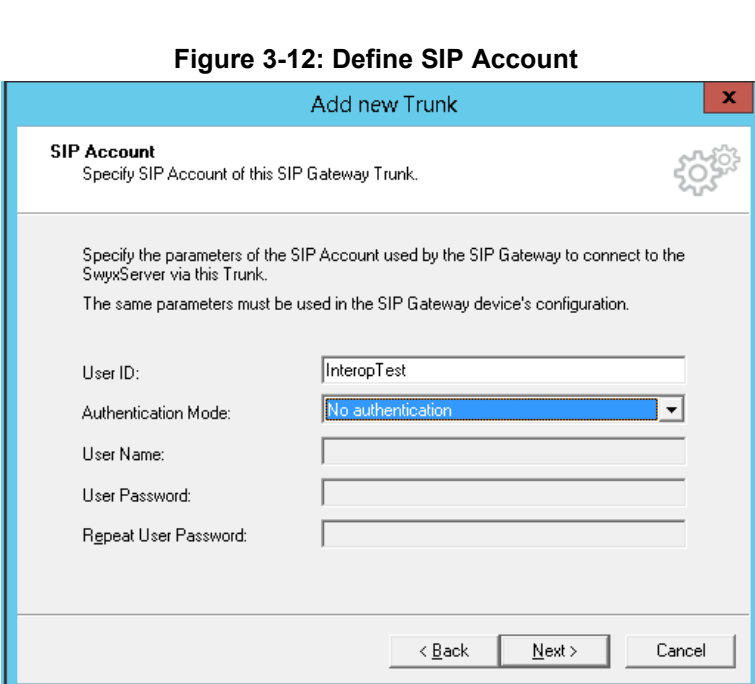

- **14.** Under User ID: Enter the User ID that the SBC will use to register in order to activate the trunk (for example **InteropTest**)
- **15.** Under Authentication Mode choose whether to use authentication or not.
- **16.** If you choose Always Authenticate enter the User Name and Password.
- **17.** Click **Next**.

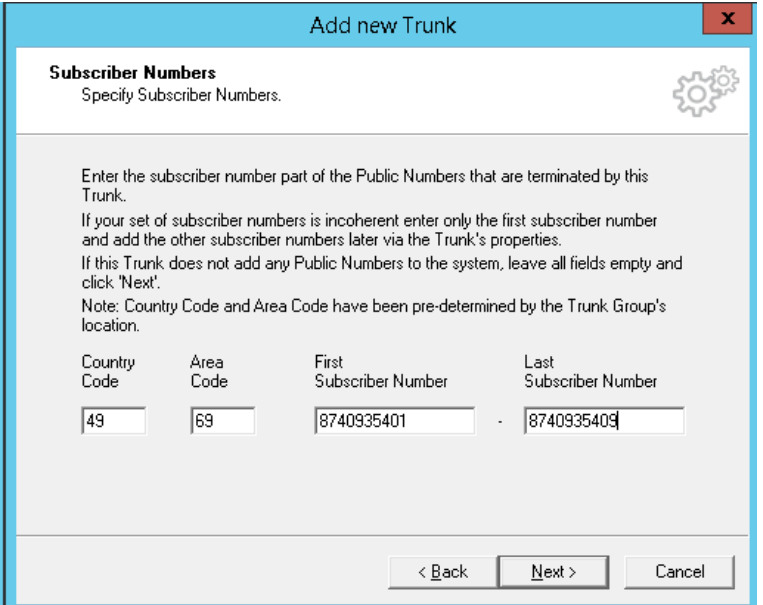

**Figure 3-13: Define Subscriber Numbers**

**18.** Set the subscriber Numbers that associated to the Trunk (for example: **49 69 8740935401 - 8740935409)** and then click **Next**.

#### **Figure 3-14: Define Codecs**

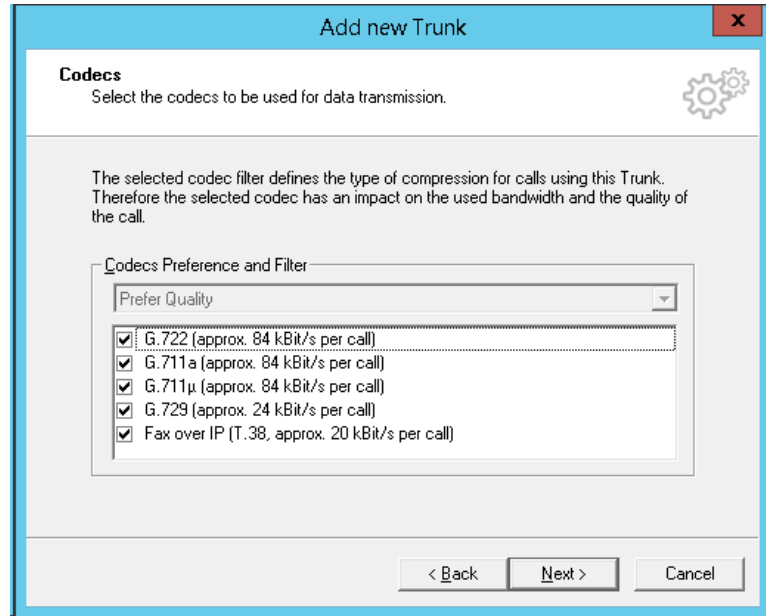

**19.** Choose the Available Codecs for this Trunk and then click **Next**.

#### **Figure 3-15: Define Number of Channels**

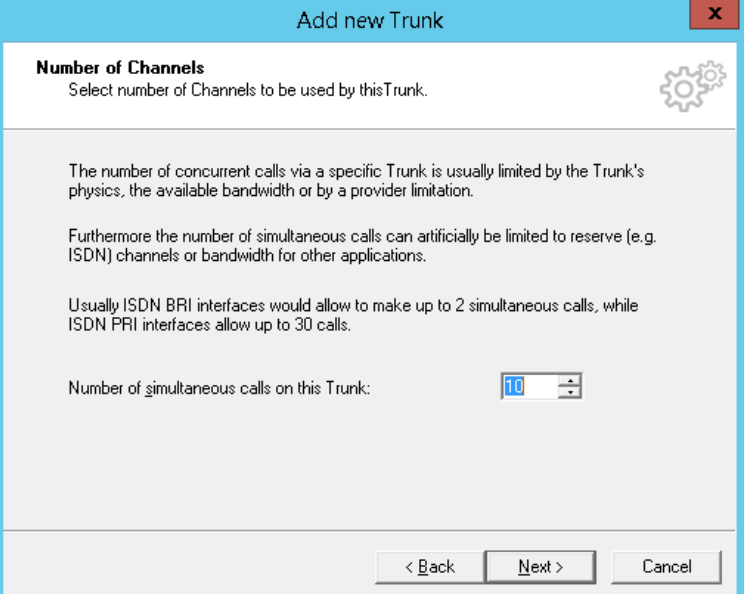

**20.** Choose the Number of Channels available for this Trunk and then click **Next**.

#### **Figure 3-16: Finish Trunk Wizard**

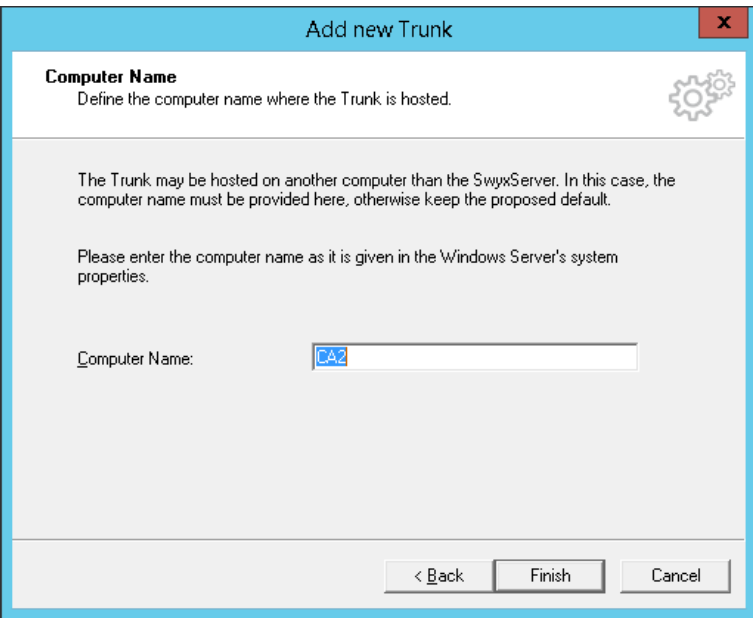

**21.** Click **Finish** to close the wizard.

The AudioCodes E-SBC Trunk is created:

#### **Figure 3-17: AudioCodes E-SBC added as Trunk**

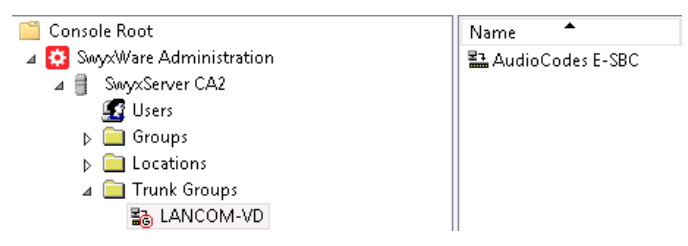

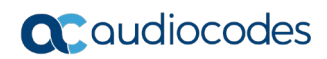

**This page is intentionally left blank.**

# <span id="page-22-0"></span>**4 Configuring AudioCodes SBC**

This section provides step-by-step procedures on how to configure AudioCodes SBC for interworking between SWYX IP-PBX and the DTAG SIP Trunk. These configuration procedures are based on the interoperability test topology described in Section [2.4](#page-9-0) on page [10,](#page-9-0) and includes the following main areas:

- SBC LAN interface SwyxWare 2015 environment
- SBC WAN interface DTAG SIP Trunking environment

This configuration is done using the SBC's embedded Web server (hereafter, referred to as *Web interface*).

#### **Notes:**

- For implementing SWYX IP-PBX and DTAG SIP Trunk based on the configuration described in this section, AudioCodes E-SBC must be installed with a Software License Key that includes the following software features:
	- **√ SBC**
	- **√ Security**
	- **√ RTP**
	- **√ SIP**

For more information about the Software License Key, contact your AudioCodes sales representative.

• The scope of this interoperability test and document does **not** cover all security aspects for connecting the SIP Trunk to the SWYX IP-PBX environment. Comprehensive security measures should be implemented per your organization's security policies. For security recommendations on AudioCodes' products, refer to the *Recommended Security Guidelines* document.

# <span id="page-22-1"></span>**4.1 IP Network Interfaces Configuration**

This section describes how to configure the SBC's IP network interfaces. There are several ways to deploy the SBC; however, this interoperability test topology employs the following deployment method:

- E-SBC interfaces with the following IP entities:
	- SWYX IP-PBX, located on the LAN
	- DTAG SIP Trunk, located on the WAN
- **Physical connection: The type of physical connection to the LAN depends on the** method used to connect to the Enterprise's network. In the interoperability test topology, E-SBC connects to the LAN and DMZ using dedicated LAN ports (i.e., two physical ports are used).
- E-SBC also uses two logical network interfaces:
	- LAN (VLAN ID 1)
	- DMZ (VLAN ID 2)

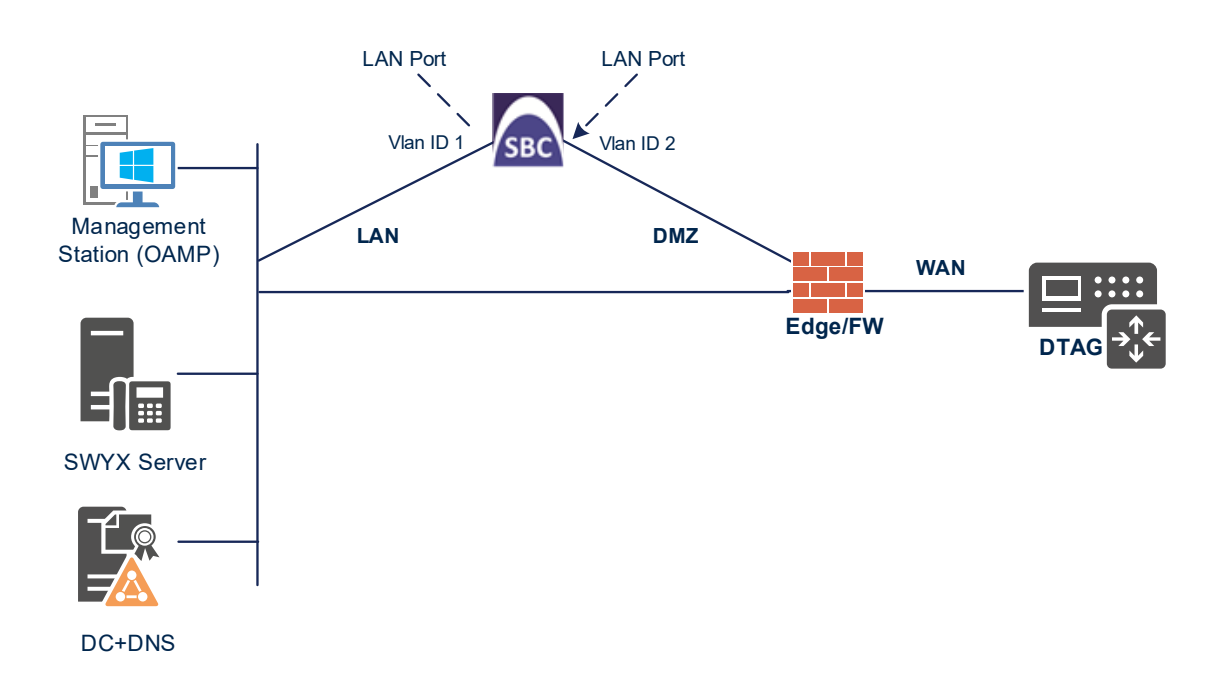

#### **Figure 4-1: Network Interfaces in Interoperability Test Topology**

### <span id="page-23-0"></span>**4.1.1 Configure VLANs**

This section describes how to configure VLANs for each of the following interfaces:

- **LAN VoIP (assigned the name "LAN\_IF")**
- **WAN VoIP (assigned the name "WAN\_IF")**
- **To configure the VLANs:**
- **1.** Open the Ethernet Device table (**Setup** menu > **IP Network** tab > **Core Entities** folder > **Ethernet Devices**).
- **2.** There will be one existing row for VLAN ID 1 and underlying interface GROUP\_1.
- **3.** Add another VLAN ID 2 for the WAN side

#### **Figure 4-2: Configured VLAN IDs in Ethernet Device**

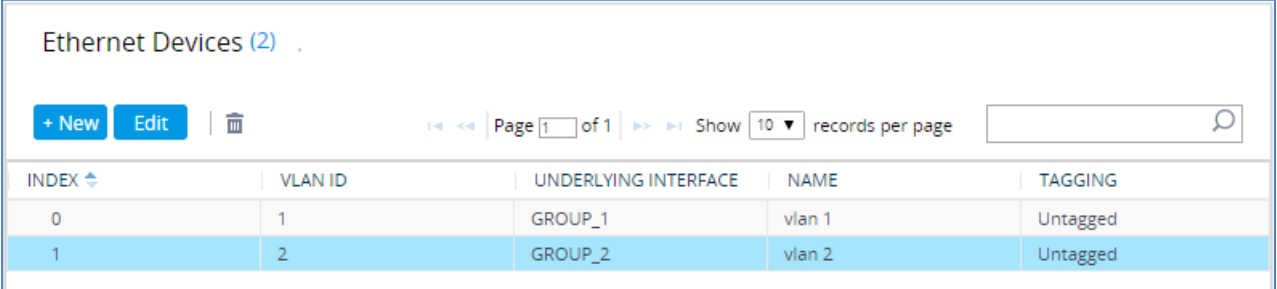

### <span id="page-24-0"></span>**4.1.2 Configure Network Interfaces**

This section describes how to configure the IP network interfaces for each of the following interfaces:

- **LAN Interface (assigned the name "LAN IF")**
- **Nand Interface (assigned the name "WAN IF")**

#### **To configure the IP network interfaces:**

- **1.** Open the IP Interfaces table (**Setup** menu > **IP Network** tab > **Core Entities** folder > **IP Interfaces**).
- **2.** Configure the IP interfaces as follows (your network parameters might be different):

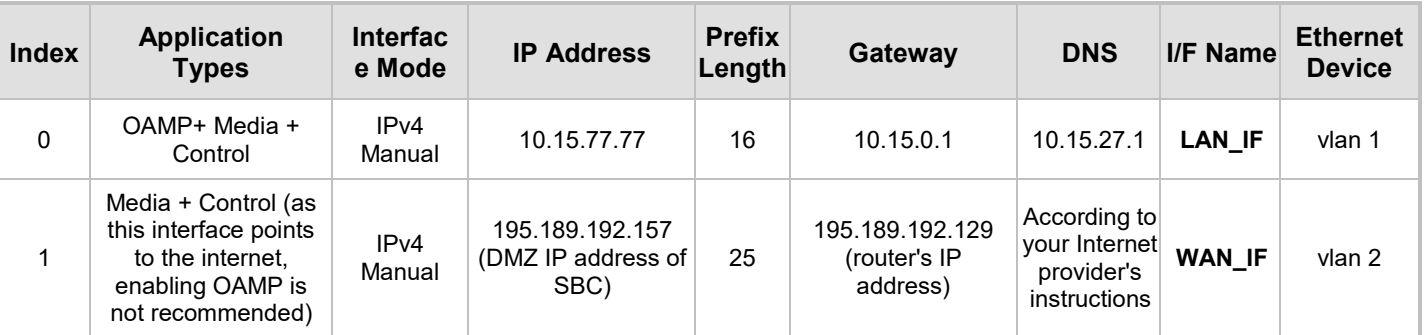

#### **Table 4-1: Configuration Example of the Network Interface Table**

The configured IP network interfaces are shown below:

#### **Figure 4-3: Configured Network Interfaces in IP Interfaces Table**

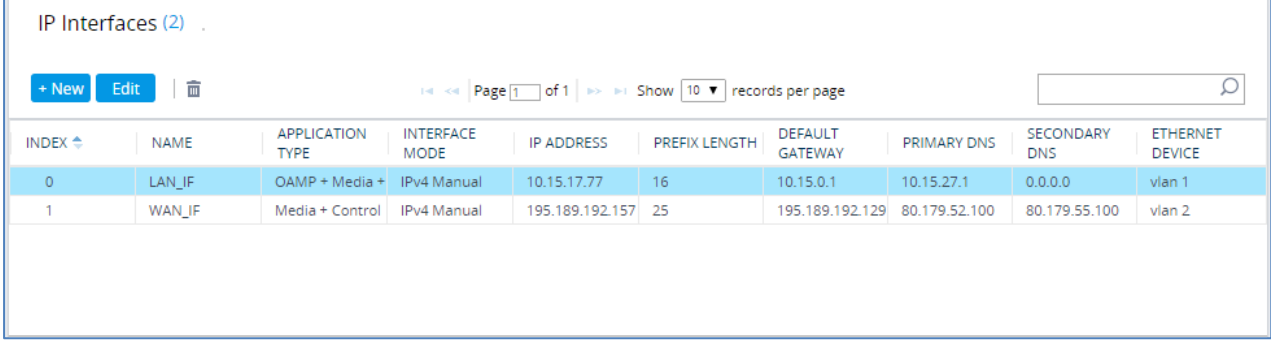

### <span id="page-25-0"></span>**4.2 Configure Media Realms**

This section describes how to configure Media Realms. The simplest configuration is to create two Media Realms - one for the SIP Trunk traffic and one for the SWYX IP-PBX traffic.

#### **To configure Media Realms:**

- **1.** Open the Media Realms table (**Setup** menu > **Signaling & Media** tab > **Core Entities** folder > **Media Realms**).
- **2.** Configure Media Realms as follows (you can use the default Media Realm (Index 0), but modify it):

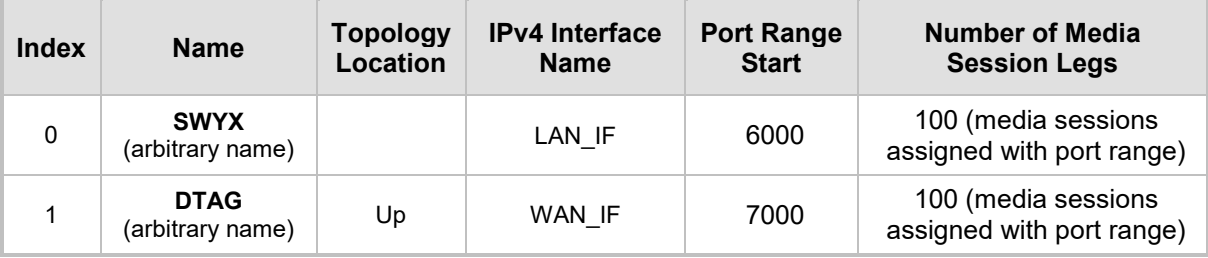

#### **Table 4-2: Configuration Example Media Realms in Media Realm Table**

The configured Media Realms are shown in the figure below:

#### **Figure 4-4: Configured Media Realms in Media Realm Table**

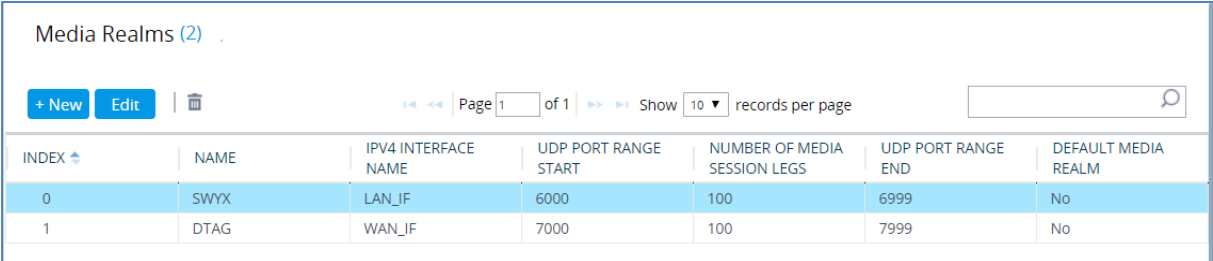

# <span id="page-26-0"></span>**4.3 Configure SIP Signaling Interfaces**

This section describes how to configure SIP Interfaces. For the interoperability test topology, towards the SIP Trunk and towards the SWYX IP-PBX SIP Interfaces must be configured for the SBC.

#### **To configure SIP Interfaces:**

- **1.** Open the SIP Interfaces table (**Setup** menu > **Signaling & Media** tab > **Core Entities**  folder > **SIP Interfaces**).
- **2.** Configure SIP Interfaces. You can use the default SIP Interface (Index 0), but modify it as shown in the table below. The table below shows an example of the configuration. You can change some parameters according to your requirements.

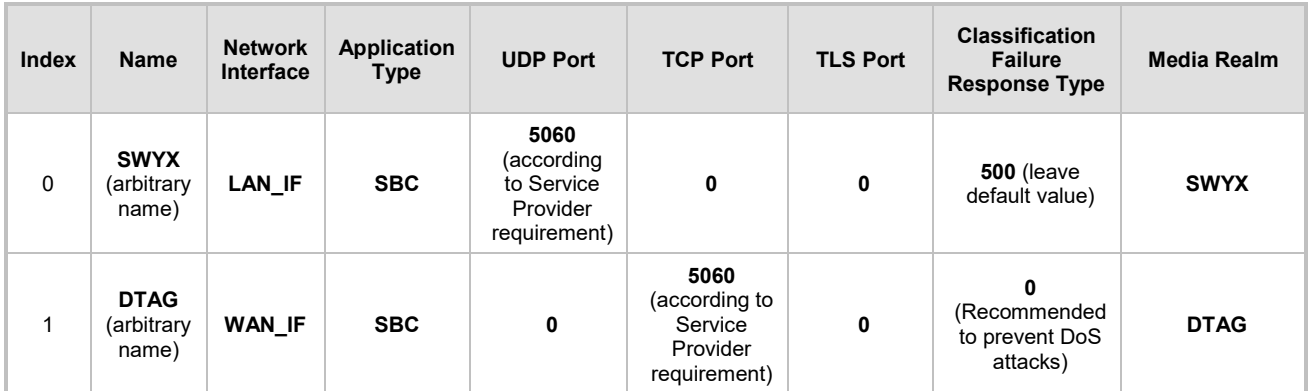

#### **Table 4-3: Configured SIP Interfaces in SIP Interface Table**

The configured SIP Interfaces are shown in the figure below:

#### **Figure 4-5: Configured SIP Interfaces in SIP Interface Table**

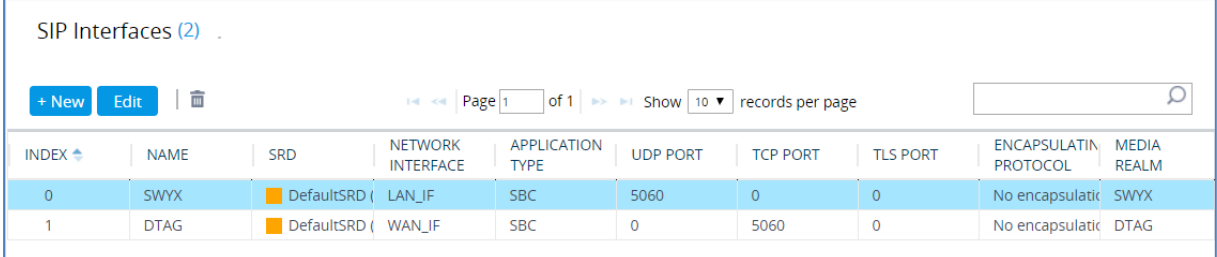

### <span id="page-27-0"></span>**4.4 Configure Proxy Sets and Proxy Address**

This section describes how to configure Proxy Sets. The Proxy Set defines the destination address (IP address or FQDN) of the IP entity server. Proxy Sets can also be used to configure load balancing between multiple servers.

For the interoperability test topology, two Proxy Sets need to be configured for the following IP entities:

- SwyxWare 2015 Server
- **DTAG SIP Trunk**

The Proxy Sets will later be applied to the VoIP network by assigning them to IP Groups.

#### **To configure Proxy Sets:**

- **1.** Open the Proxy Sets table (**Setup** menu > **Signaling & Media** tab > **Core Entities**  folder > **Proxy Sets**).
- **2.** Configure Proxy Sets as shown in the table below:

#### **Table 4-4: Configuration Example Proxy Sets in Proxy Sets Table**

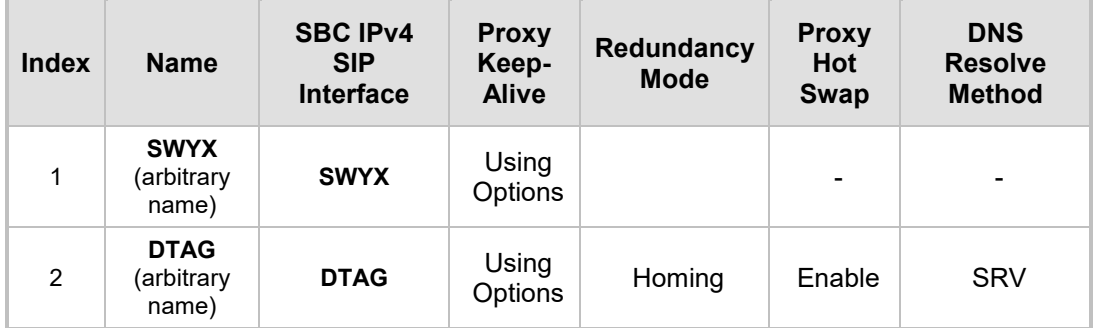

The configured Proxy Sets are shown in the figure below:

#### **Figure 4-6: Configured Proxy Sets in Proxy Sets Table**

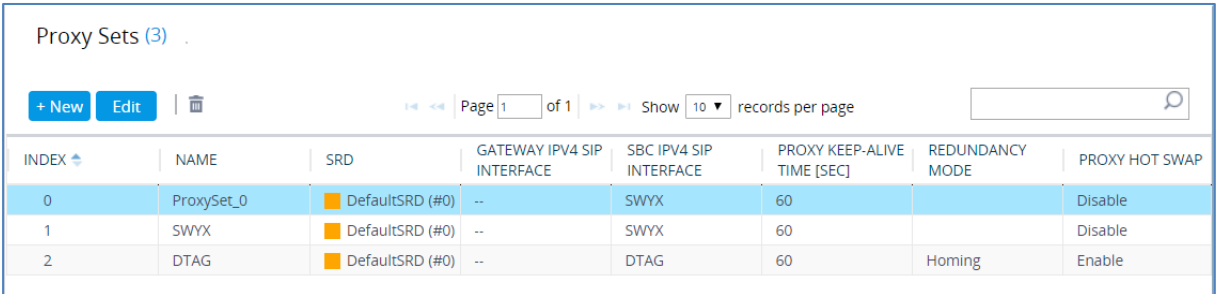

### <span id="page-28-0"></span>**4.4.1 Configure a Proxy Address**

This section shows how to configure a Proxy Address.

- **To configure a Proxy Address for IP-PBX:**
- **1.** Open the Proxy Sets table (Setup menu > Signaling & Media tab > Core Entities folder > Proxy Sets) and then click the Proxy Set **SWYX**, and then click the **Proxy Address** link located below the table; the Proxy Address table opens.
- **2.** Click **+New**; the following dialog box appears:

#### **Figure 4-7: Configuring Proxy Address for SwyxWare IP-PBX**

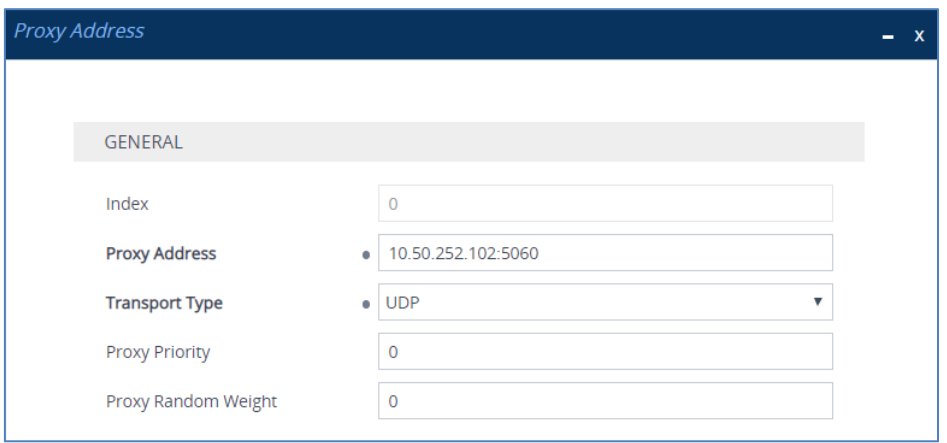

**3.** Configure the address of the Proxy Set according to the parameters described in the table below:

#### **Table 4-5: Configuration Proxy Address for SwyxWare Server 2015**

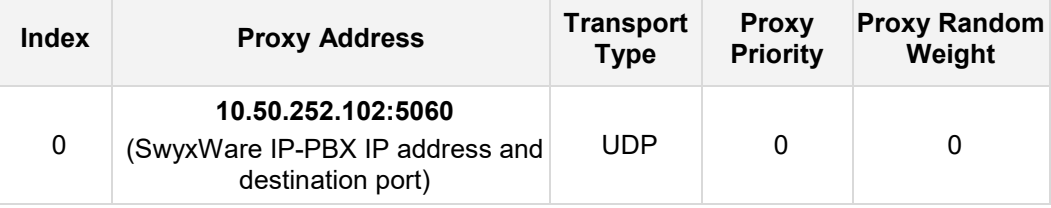

**4.** Click **Apply**.

- **To configure a Proxy Address for SIP Trunk:**
- **1.** Open the Proxy Sets table (**Setup** menu > **Signaling & Media** tab > **Core Entities**  folder > **Proxy Sets**) and then click the Proxy Set **DTAG**, and then click the **Proxy Address** link located below the table; the Proxy Address table opens.
- **2.** Click **+New**; the following dialog box appears:

#### **Figure 4-8: Configuring Proxy Address for DTAG SIP Trunk**

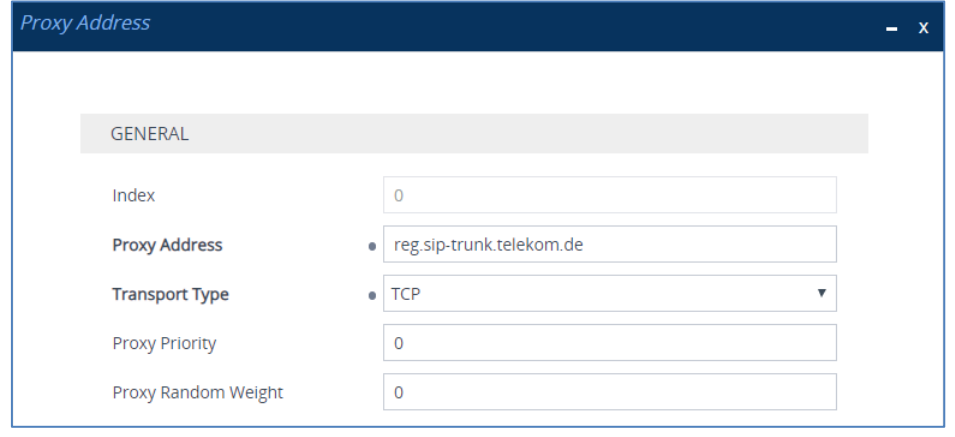

**3.** Configure the address of the Proxy Set according to the parameters described in the table below:

#### **Table 4-6: Configuration Proxy Address for DTAG SIP Trunk**

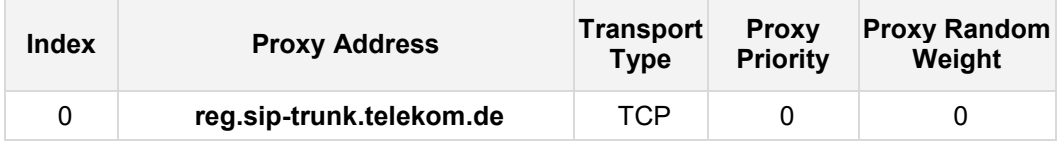

<span id="page-29-0"></span>**4.** Click **Apply**.

# <span id="page-30-0"></span>**4.5 Configure Coders**

This section describes how to configure coders (termed *Coder Group*). As SWYX IP-PBX supports the list of the coders while the network connection to DTAG SIP Trunk may restrict operation with a dedicated coders list, you need to add a Coder Group with the supported coders for each leg, the SWYX IP-PBX and the DTAG SIP Trunk.

Note that the Coder Group ID for this entity will be assigned to its corresponding IP Profile in the next step.

- **To configure coders:**
- **1.** Open the Coder Groups table (**Setup** menu > **Signaling & Media** tab > **Coders & Profiles** folder > **Coder Groups**).
- **2.** Configure Extension Coder Group:

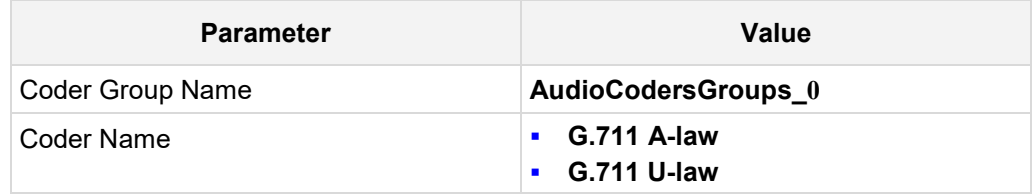

#### **Figure 4-9: Configuring Extension Coder Group**

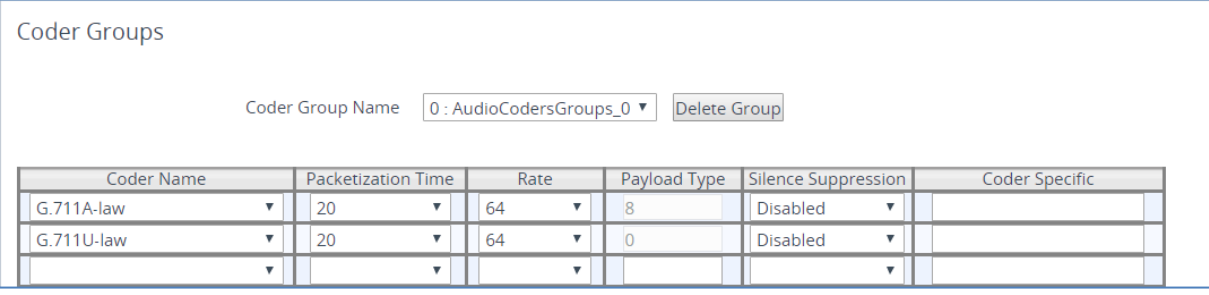

**3.** Click **Apply,** and then confirm the configuration change in the prompt that pops up.

The procedure below describes how to configure an Allowed Coders Group to ensure that voice sent to the DTAG SIP Trunk uses the dedicated coders list whenever possible. Note that this Allowed Coders Group ID will be assigned to the IP Profile belonging to the DTAG SIP Trunk in the next step.

- **To set a preferred coder for the DTAG SIP Trunk:**
- **1.** Open the Allowed Audio Coders Groups table (**Setup** menu > **Signaling & Media** tab > **Coders & Profiles** folder > **Allowed Audio Coders Groups**).
- **2.** Click **New** and configure a name for the Allowed Audio Coders Group for DTAG SIP Trunk.

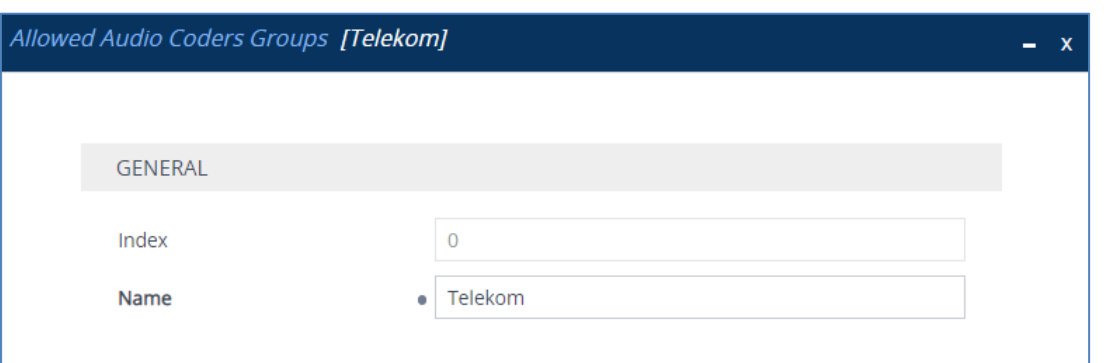

**Figure 4-10: Configuring Allowed Coders Group for DTAG SIP Trunk**

- **3.** Click **Apply.**
- **4.** Select the new row that you configured, and then click the **Allowed Audio Coders** link located below the table; the Allowed Audio Coders table opens.
- **5.** Click **New** and configure an Allowed Coders as follows:

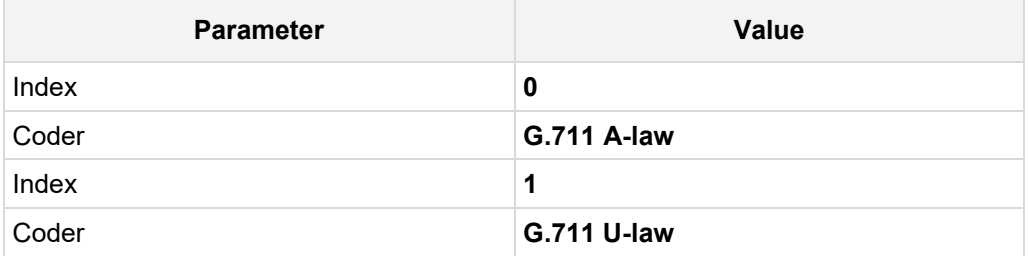

#### **Figure 4-11: Configuring Allowed Coders for DTAG SIP Trunk**

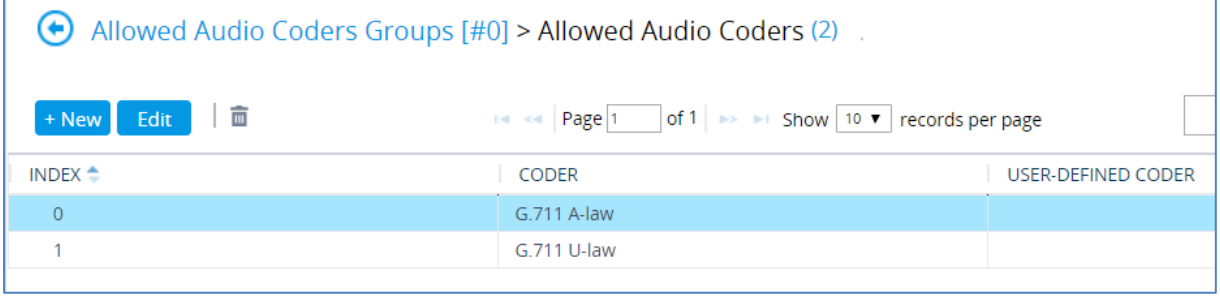

# <span id="page-32-0"></span>**4.6 Configure IP Profiles**

This section describes how to configure IP Profiles. The IP Profile defines a set of call capabilities relating to signaling (e.g., SIP message terminations such as REFER) and media (e.g., coder and transcoding method).

In this interoperability test topology, IP Profiles need to be configured for the following IP entities:

- **SWYX IP-PBX**
- **DTAG SIP trunk**
- **To configure an IP Profile for the SWYX IP-PBX:**
- **1.** Open the IP Profiles table (**Setup** menu > **Signaling & Media** tab > **Coders & Profiles**  folder > **IP Profiles**).
- **2.** Click **New**, and then configure the parameters as follows:

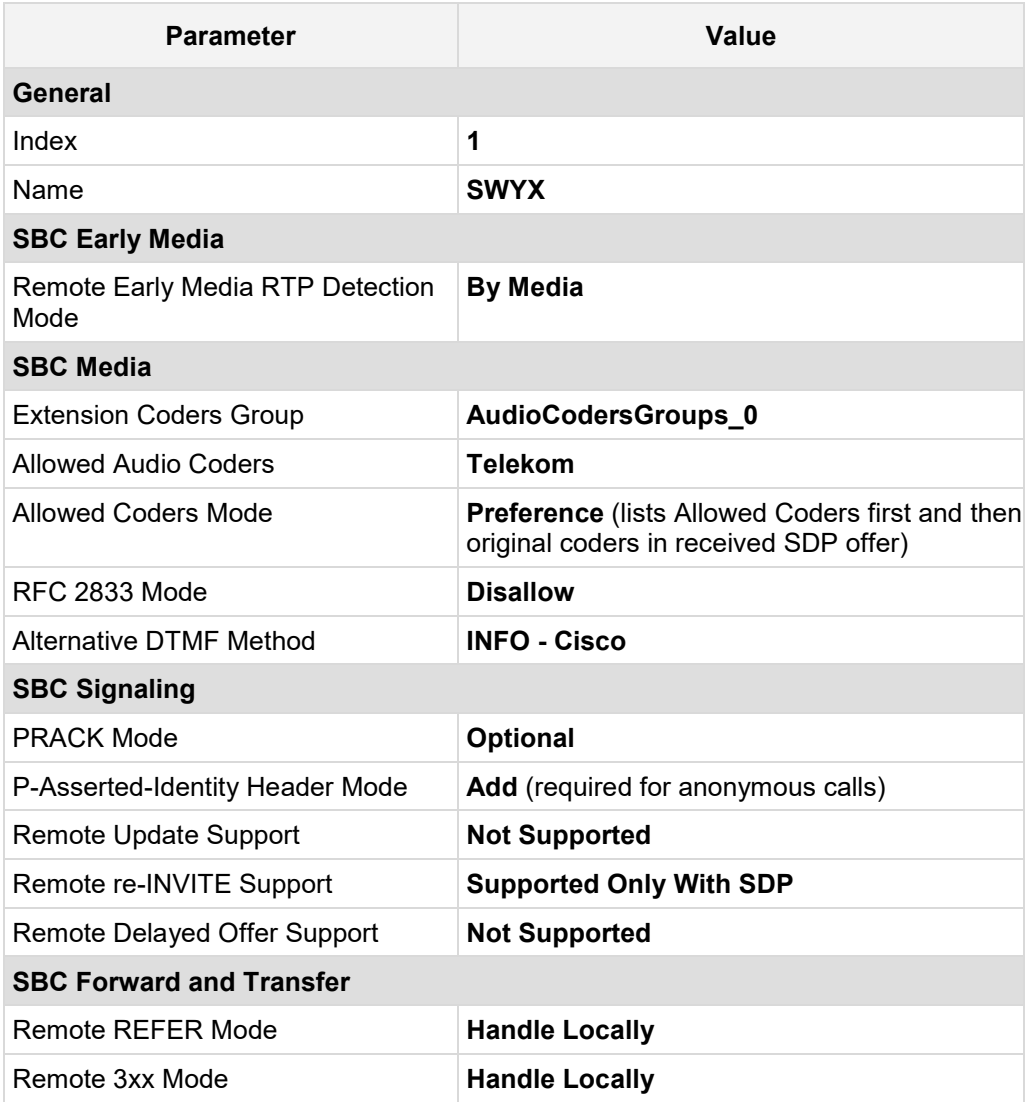

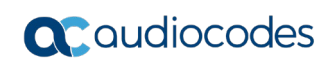

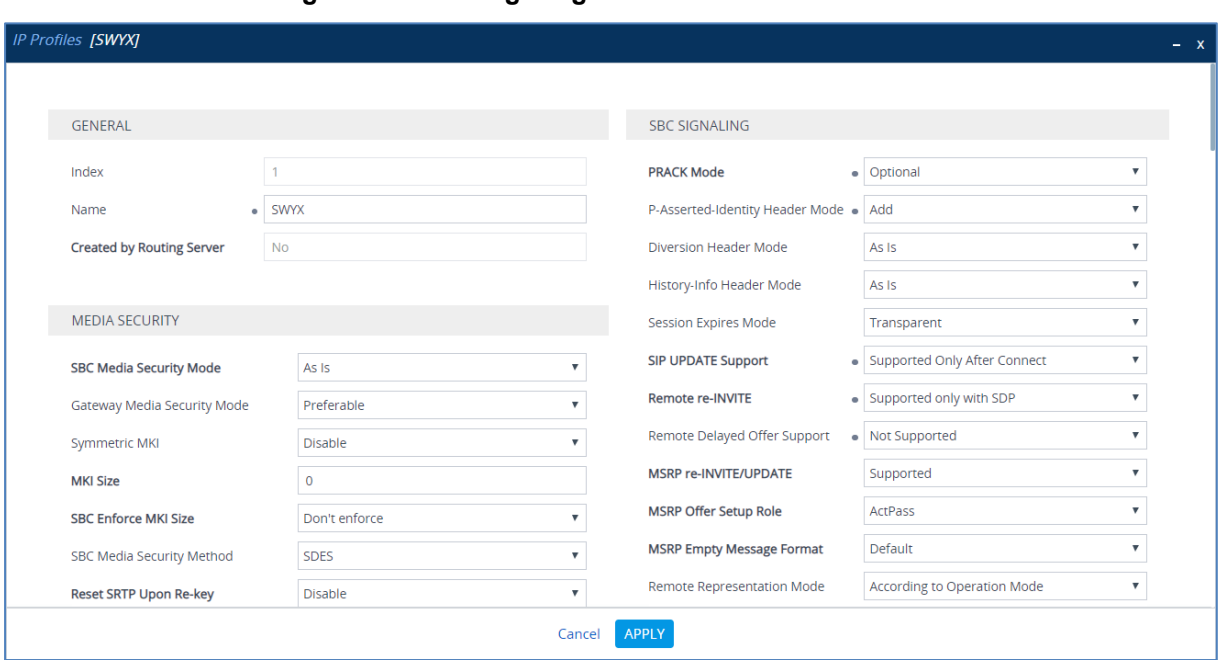

#### **Figure 4-12: Configuring IP Profile for SWYX IP-PBX**

**3.** Click **Apply**.

#### **To configure IP Profile for the DTAG SIP Trunk:**

- **1.** Open the IP Profiles table (**Setup** menu > **Signaling & Media** tab > **Coders & Profiles**  folder > **IP Profiles**).
- **2.** Click **New**, and then configure the parameters as follows:

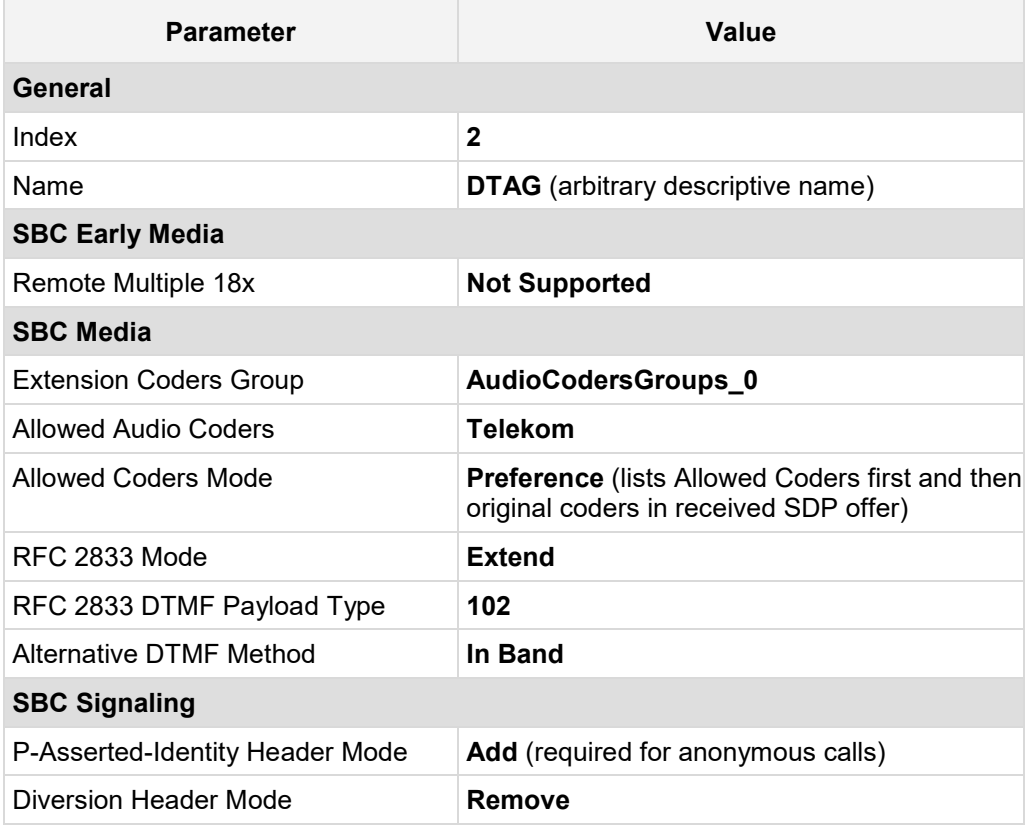

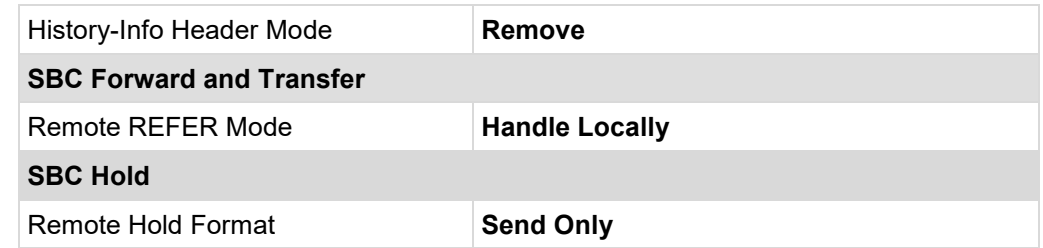

#### **Figure 4-13: Configuring IP Profile for DTAG SIP Trunk**

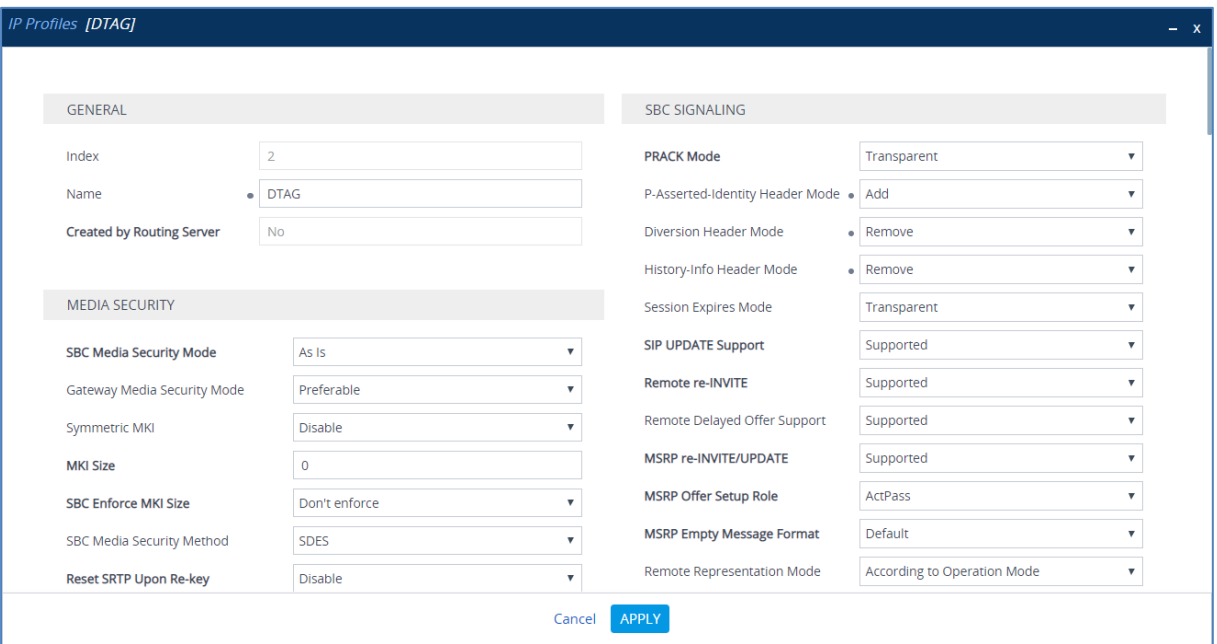

**3.** Click **Apply**.

## <span id="page-35-0"></span>**4.7 Configure IP Groups**

This section describes how to configure IP Groups. The IP Group represents an IP entity on the network with which the SBC communicates. This can be a server (e.g., IP PBX or ITSP) or it can be a group of users (e.g., LAN IP phones). For servers, the IP Group is typically used to define the server's IP address by associating it with a Proxy Set. Once IP Groups are configured, they are used to configure IP-to-IP routing rules for denoting source and destination of the call.

In this interoperability test topology, IP Groups must be configured for the following IP entities:

- **B** SWYX IP-PBX
- **DTAG SIP Trunk**

#### **To configure IP Groups:**

- **1.** Open the IP Groups table (**Setup** menu > **Signaling & Media** tab > **Core Entities** folder > **IP Groups**).
- **2.** Configure an IP Group for the SWYX IP-PBX:

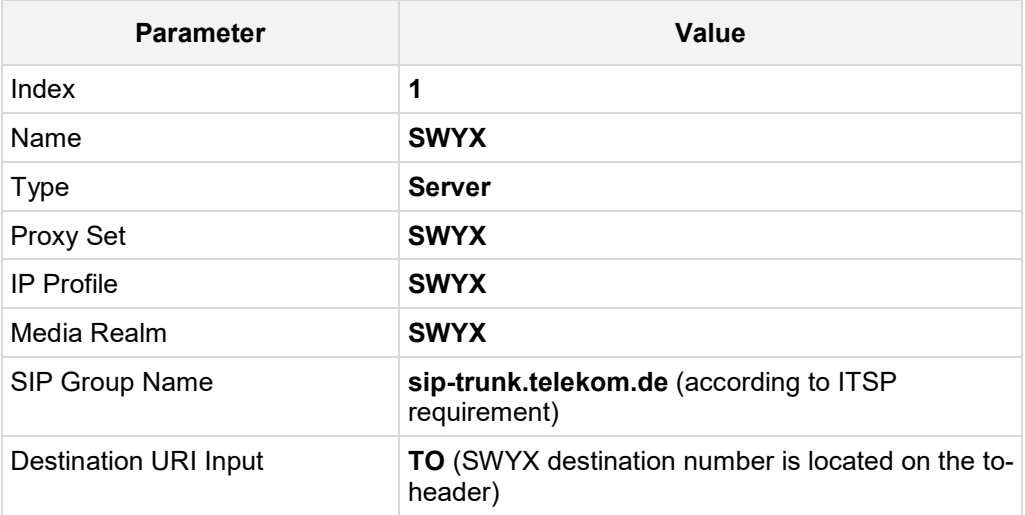

**3.** Configure an IP Group for the DTAG SIP Trunk:

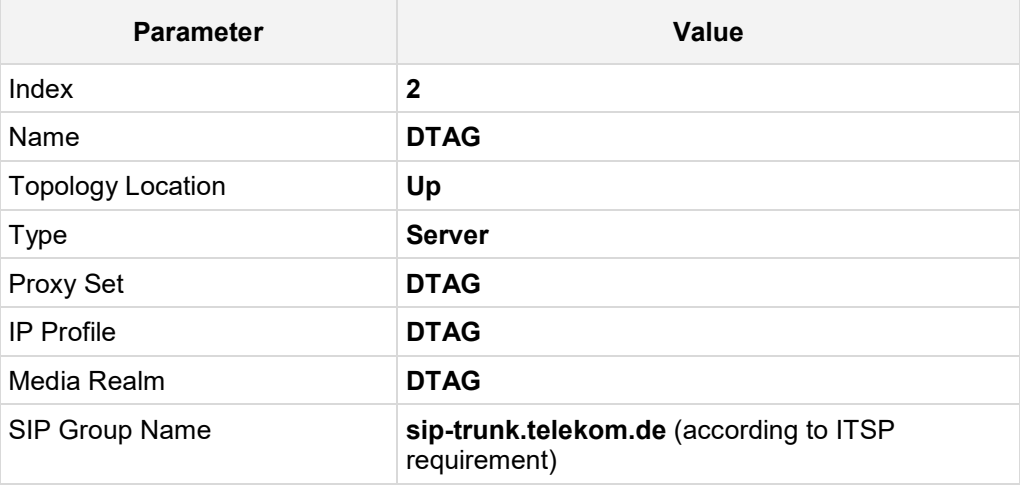

The configured IP Groups are shown in the figure below:

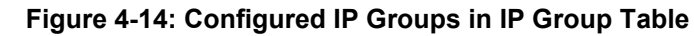

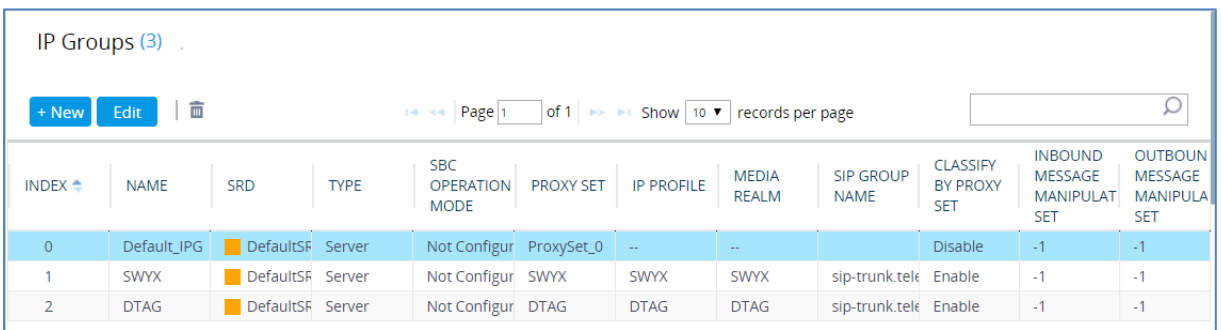

### <span id="page-37-0"></span>**4.8 Configure IP-to-IP Call Routing Rules**

This section describes how to configure IP-to-IP call routing rules. These rules define the routes for forwarding SIP messages (e.g., INVITE) received from one IP entity to another. The SBC selects the rule whose configured input characteristics (e.g., IP Group) match those of the incoming SIP message. If the input characteristics do not match the first rule in the table, they are compared to the second rule, and so on, until a matching rule is located. If no rule is matched, the message is rejected.

For the interoperability test topology, the following IP-to-IP routing rules need to be configured to route calls between SWYX IP-PBX and DTAG SIP Trunk:

- **The Terminate SIP OPTIONS messages on the SBC that are received from any entity**
- Calls from SWYX IP-PBX to DTAG SIP Trunk
- Calls from DTAG SIP Trunk to SWYX IP-PBX
- **To configure IP-to-IP routing rules:**
- **1.** Open the IP-to-IP Routing table (**Setup** menu > **Signaling & Media** tab > **SBC** folder > **Routing** > **IP-to-IP Routing**).
- **2.** Configure routing rules as shown in the table below:

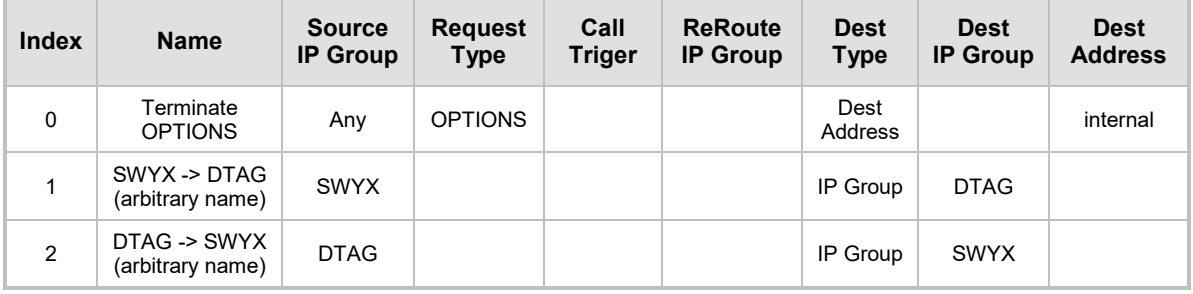

#### **Table 4-7: Configuration IP-to-IP Routing Rules**

The configured routing rules are shown in the figure below:

#### **Figure 4-15: Configured IP-to-IP Routing Rules in IP-to-IP Routing Table**

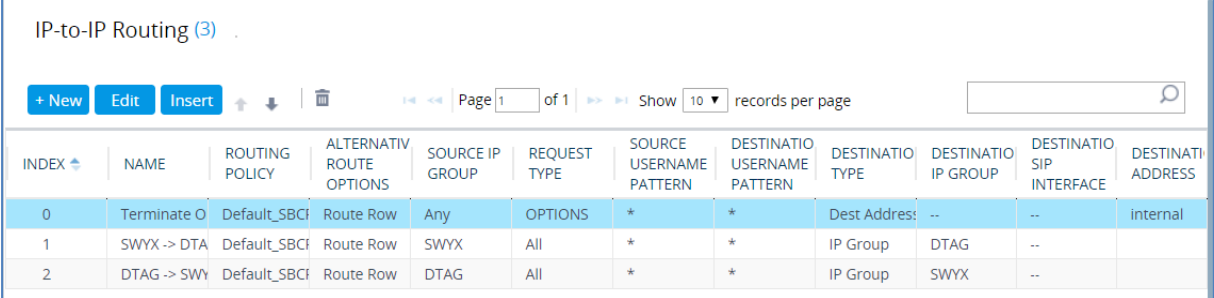

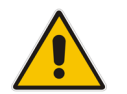

**Note:** The routing configuration may change according to your specific deployment topology.

# <span id="page-38-0"></span>**4.9 Configure Number Manipulation Rules**

This section describes how to configure IP-to-IP manipulation rules. These rules manipulate the SIP Request-URI user part (source or destination number). The manipulation rules use the configured IP Groups (as configured in Section [4.7](#page-35-0) on pag[e 30\)](#page-29-0) to denote the source and destination of the call.

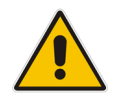

**Note:** Adapt the manipulation table according to your environment dial plan.

For this interoperability test topology, a manipulation rule is configured for "00" destination username prefix to remove the "00" and add the "+" (plus sign) to the destination number for calls from SWYX IP Group to DTAG IP Group.

- **To configure a number manipulation rule:**
- **1.** Open the Outbound Manipulations table (**Setup** menu > **Signaling & Media** tab > **SBC** folder > **Manipulation** > **Outbound Manipulations**).
- **2.** Configure the rules according to your setup.

The figure below shows an example of configured IP-to-IP outbound manipulation rules for calls between SWYX IP-PBX IP Group and DTAG SIP Trunk IP Group:

**Figure 4-16: Example of Configured IP-to-IP Outbound Manipulation Rules**

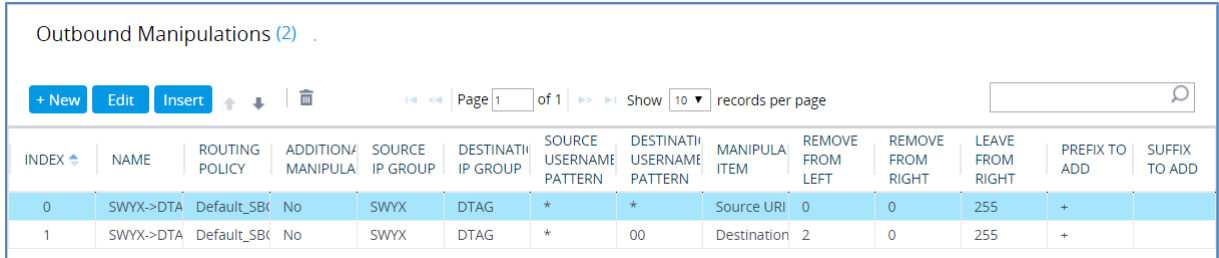

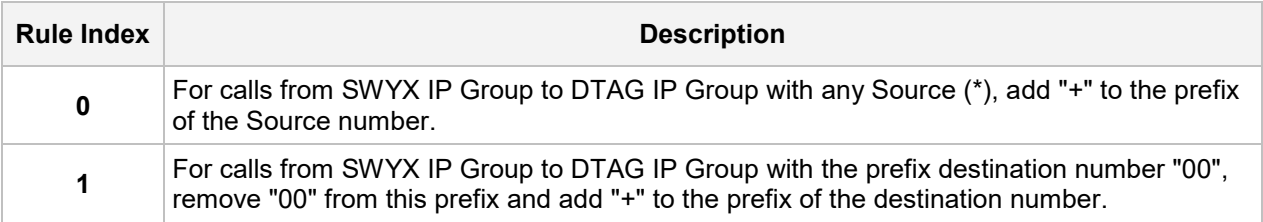

### <span id="page-39-0"></span>**4.10 Configure Message Manipulation Rules**

This section describes how to configure SIP message manipulation rules. SIP message manipulation rules can include insertion, removal, and/or modification of SIP headers. Manipulation rules are grouped into Manipulation Sets, enabling you to apply multiple rules to the same SIP message (IP entity).

Once you have configured the SIP message manipulation rules, you need to assign them to the relevant IP Group (in the IP Group table) and determine whether they must be applied to inbound or outbound messages.

- **To configure SIP message manipulation rule:**
- **1.** Open the Message Manipulations page (**Setup** menu > **Signaling & Media** tab > **Message Manipulation** folder > **Message Manipulations**).
- **2.** Configure a new manipulation rule (Manipulation Set 0) for DTAG SIP Trunk. This rule applies to response messages sent to the DTAG SIP Trunk IP Group for Rejected Calls initiated by the SWYX IP Group or SBC. This rule replaces the method types '5xx' with the value '600' (Busy Everywhere), since DTAG SIP Trunk does not disconnect the call immediately after receiving '5xx' method types.

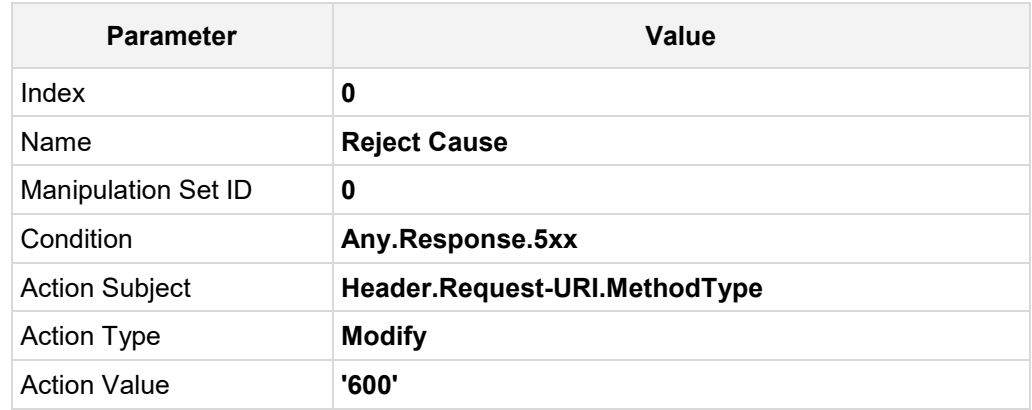

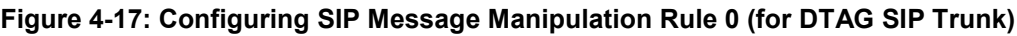

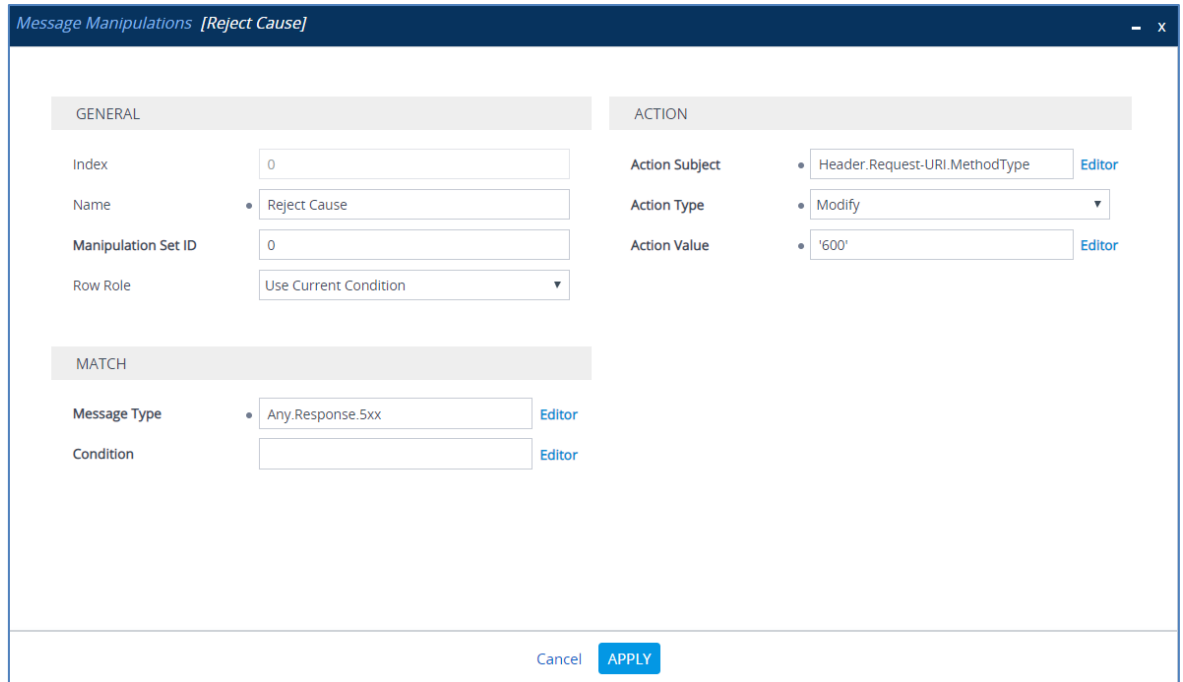

**3.** Configure another manipulation rule (Manipulation Set 0) for DTAG SIP Trunk. This rule is applied to INVITE request messages sent to the DTAG SIP Trunk IP. This rule remove SIP P-Preferred-Identity Header, if it's exists.

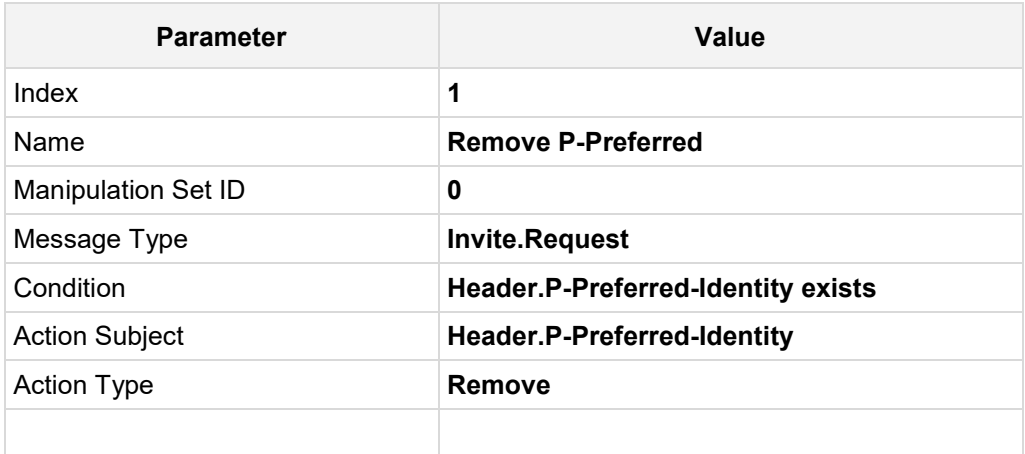

#### **Figure 4-18: Configuring SIP Message Manipulation Rule 1 (for DTAG SIP Trunk)**

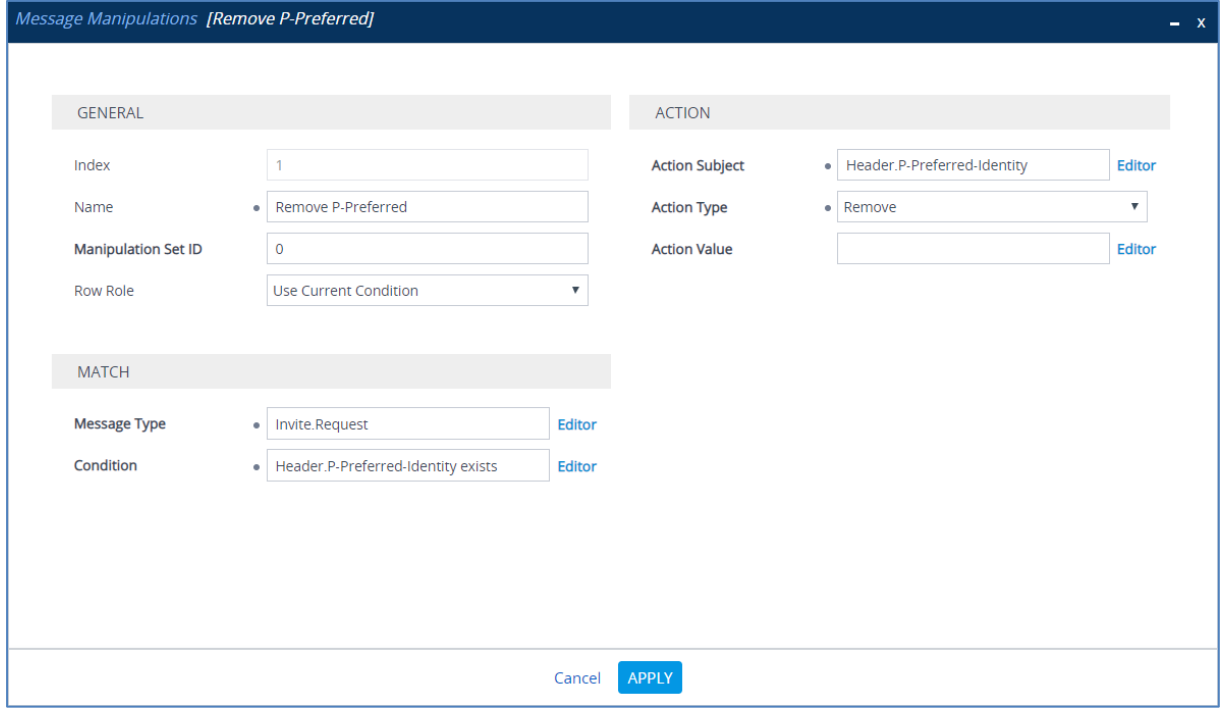

**4.** Configure another manipulation rule (Manipulation Set 1) for SWYX IP-PBX. This rule is applied to INVITE request messages received from the SWYX IP-PBX. This replace the user part of the SIP From Header with the value from the P-Asserted-Identity Header, if it's exists.

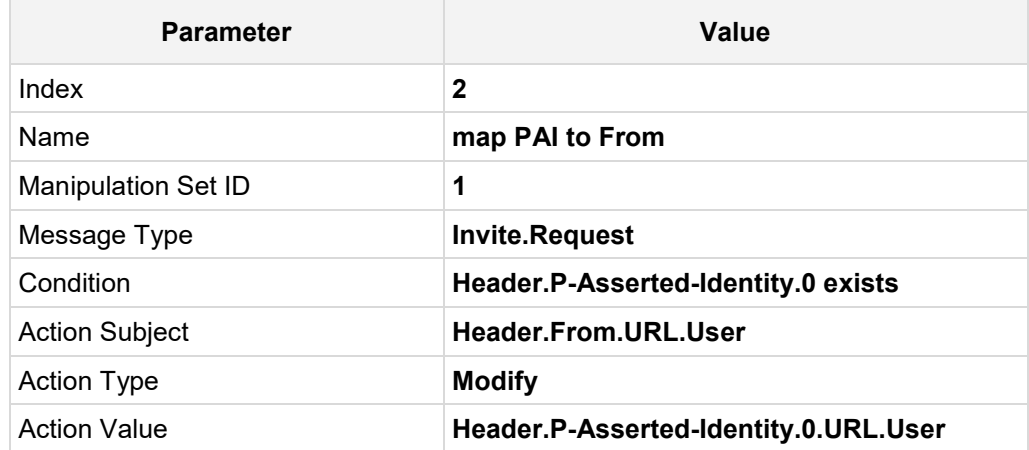

**Figure 4-19: Configuring SIP Message Manipulation Rule 2 (for SWYX IP-PBX)**

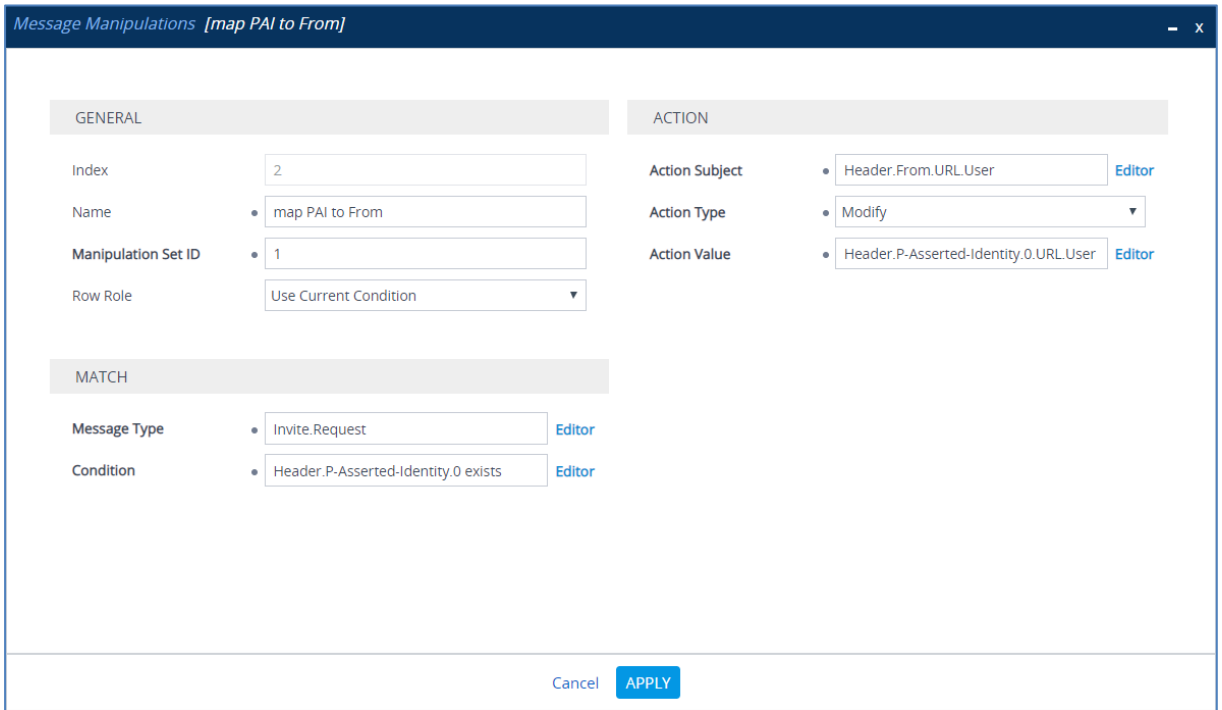

**5.** Configure another manipulation rule (Manipulation Set 1) for SWYX IP-PBX. This rule is applied to INVITE request messages received from the SWYX IP-PBX. This remove the second index of the SIP P-Asserted-Identity Header, if it's exists.

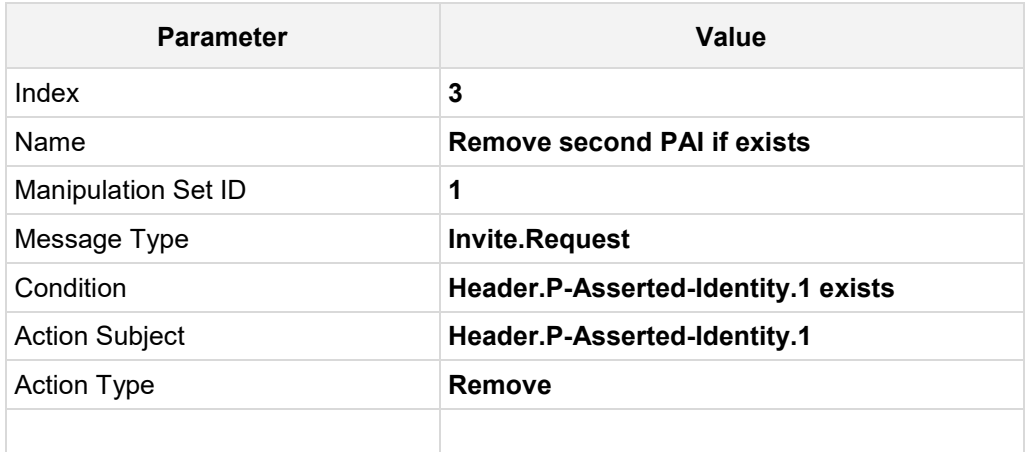

#### **Figure 4-20: Configuring SIP Message Manipulation Rule 3 (for SWYX IP-PBX)**

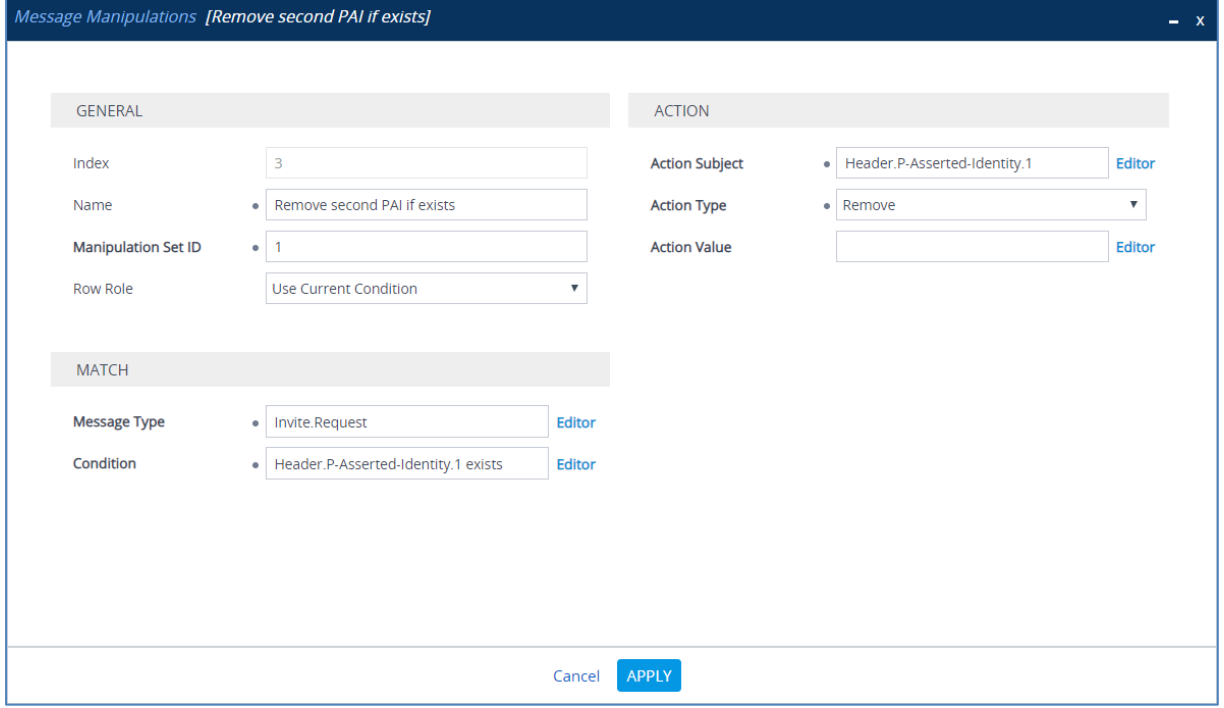

**6.** Configure another manipulation rule (Manipulation Set 2) for SWYX IP-PBX. This rule is applied to INVITE request messages sent to the SWYX IP-PBX. This replace the user part of the SIP Contact Header with value 'SipGwTrunk', if it's not equal to it already.

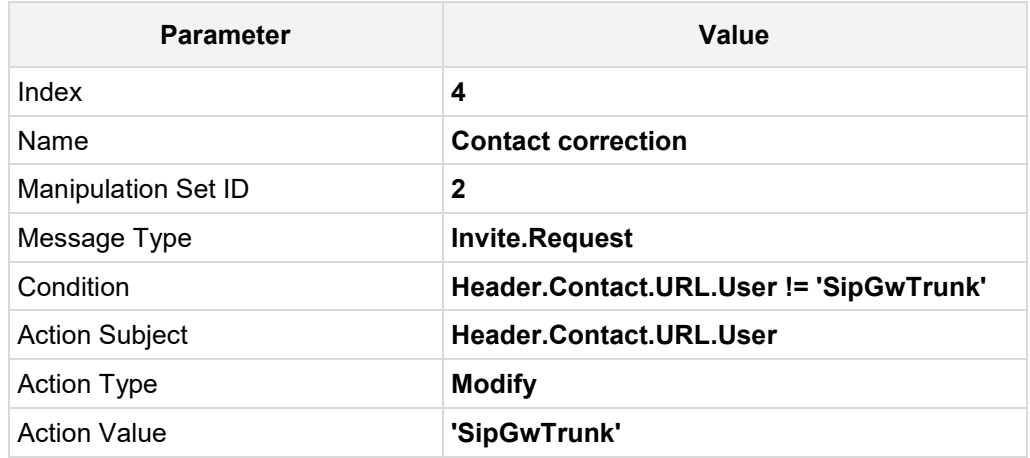

#### **Figure 4-21: Configuring SIP Message Manipulation Rule 4 (for SWYX IP-PBX)**

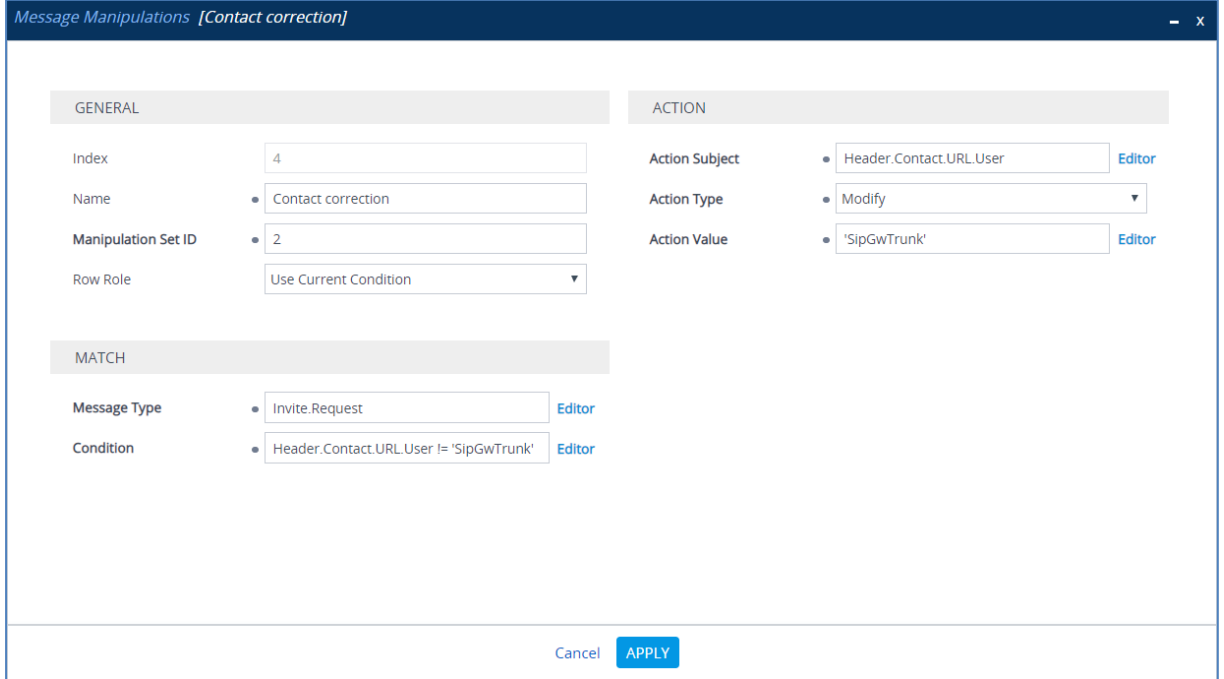

**7.** Configure another manipulation rule (Manipulation Set 2) for SWYX IP-PBX. This rule is applied to INVITE request messages sent to the SWYX IP-PBX in anonymous call scenario. This replace the host part of the SIP P-Asserted-Identity Header with value 'anonymous.invalid', if the user part of the SIP P-Asserted-Identity Header equal to 'anonymous'.

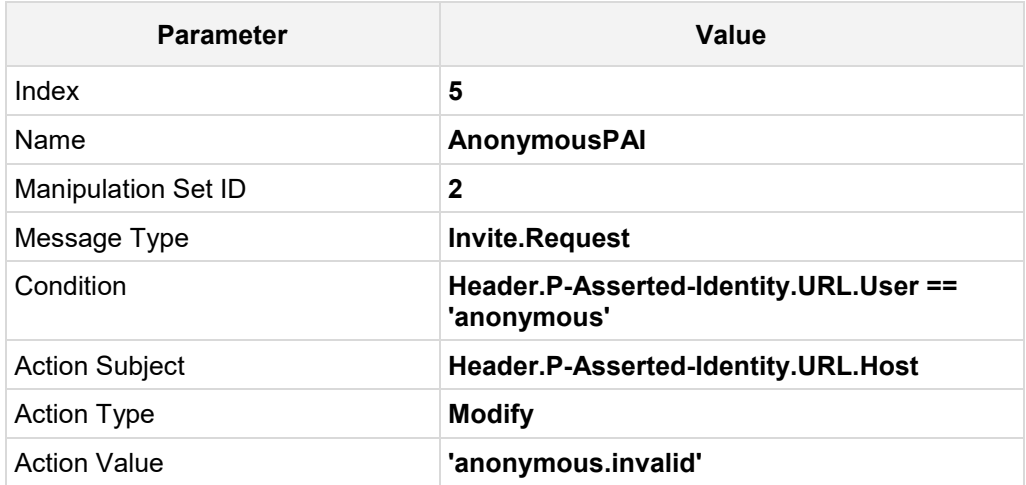

#### **Figure 4-22: Configuring SIP Message Manipulation Rule 5 (for SWYX IP-PBX)**

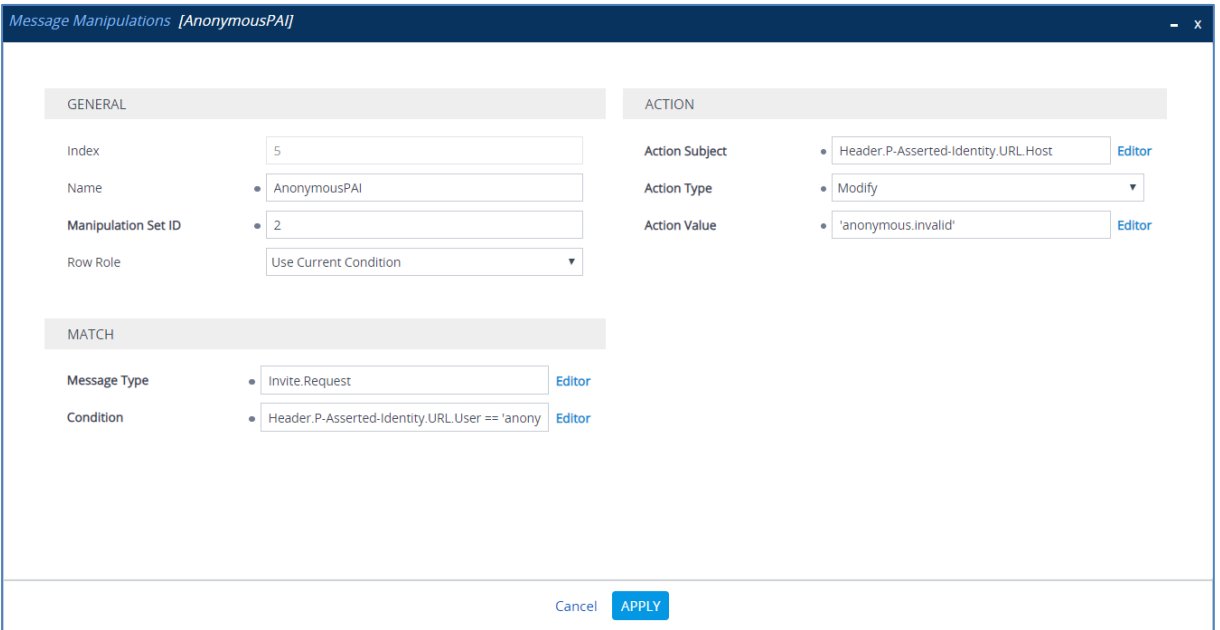

**8.** If the manipulation rule Index 5 (above) is executed, then the following rule is also executed on the same SIP message. This add the SIP Privacy Header with value 'id'.

| <b>Parameter</b>           | Value                         |  |  |  |
|----------------------------|-------------------------------|--|--|--|
| Index                      | 6                             |  |  |  |
| Name                       | AnonymousPrivacy              |  |  |  |
| <b>Manipulation Set ID</b> | $\mathbf 2$                   |  |  |  |
| Row Role                   | <b>Use Previous Condition</b> |  |  |  |
| <b>Action Subject</b>      | <b>Header.Privacy</b>         |  |  |  |
| <b>Action Type</b>         | Add                           |  |  |  |
| <b>Action Value</b>        | 'id'                          |  |  |  |

**Figure 4-23: Configuring SIP Message Manipulation Rule 6 (for SWYX IP-PBX)**

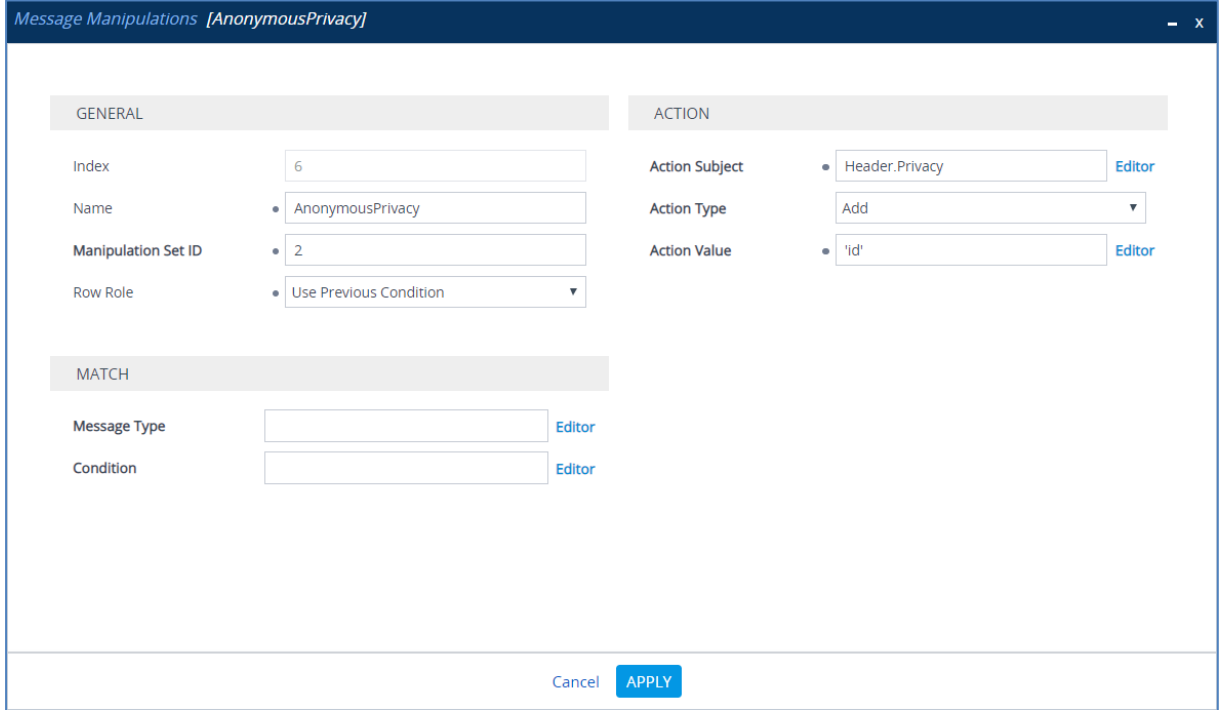

**9.** Configure another manipulation rule (Manipulation Set 2) for SWYX IP-PBX. This rule is applied to INVITE request messages sent to the SWYX IP-PBX in anonymous call scenario. This replace the SIP P-Asserted-Identity Header with value from the SIP From Header, if the the SIP From Header doesn't contains 'anonymous' in the user part.

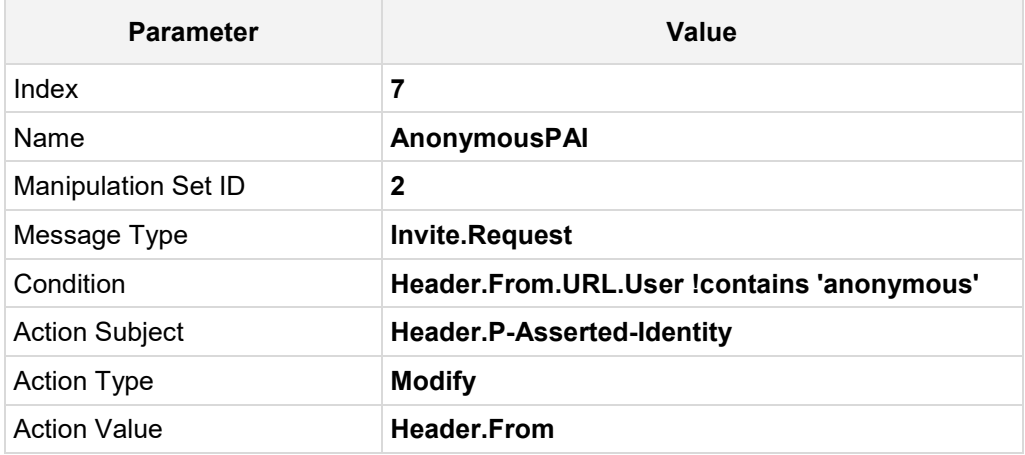

#### **Figure 4-24: Configuring SIP Message Manipulation Rule 7 (for SWYX IP-PBX)**

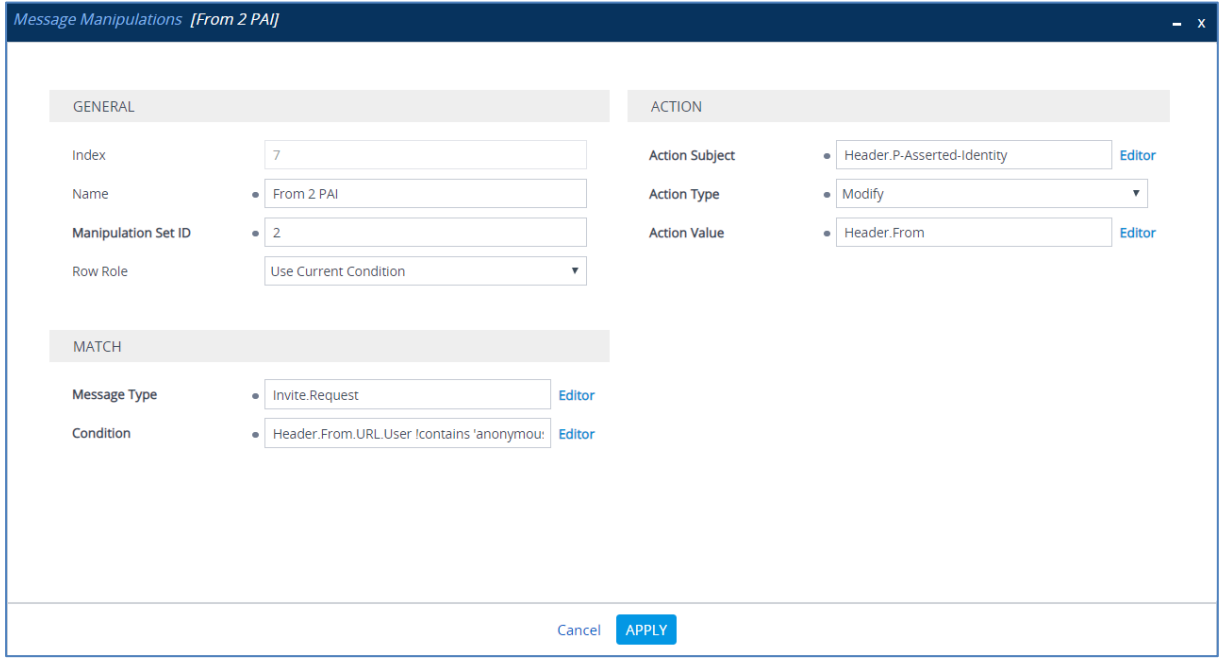

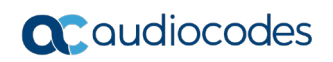

| Message Manipulations (8)                                                                                                    |                               |                                      |                               |                  |                                 |                    |                               |                        |  |  |  |
|----------------------------------------------------------------------------------------------------|-------------------------------|--------------------------------------|-------------------------------|------------------|---------------------------------|--------------------|-------------------------------|------------------------|--|--|--|
| $\overline{\mathbf{m}}$<br>Edit<br>of 1<br>Page 1<br>+ New<br>$\ \cdot\ =\leq \epsilon\ $<br>Show   10 $\blacktriangledown$  <br>$100 - 101$<br>records per page<br>Insert<br>÷ |                               |                                      |                               |                  |                                 |                    |                               |                        |  |  |  |
| INDEX $\triangleq$                                                                                                    | <b>NAME</b>                   | <b>MANIPULATION</b><br><b>SET ID</b> | <b>MESSAGE</b><br><b>TYPE</b> | <b>CONDITION</b> | <b>ACTION</b><br><b>SUBJECT</b> | <b>ACTION TYPE</b> | <b>ACTION</b><br><b>VALUE</b> | <b>ROW ROLE</b>        |  |  |  |
| $\Omega$                                                                                                    | <b>Reject Cause</b>           | $\Omega$                             | Any.Response.5                |                  | Header.Reques                   | Modify             | '600'                         | Use Current Col        |  |  |  |
|                                                                                                    | Remove P-Prefe 0              |                                      | Invite.Request                | Header P-Prefe   | Header P-Prefe                  | Remove             |                               | Use Current Col        |  |  |  |
| $\overline{2}$                                                                                                    | map PAI to Fror 1             |                                      | Invite.Request                | Header.P-Asser   | Header.From.U                   | Modify             | Header P-Asser                | Use Current Col        |  |  |  |
| 3                                                                                                    | remove second                 |                                      | Invite.Request                | Header P-Asser   | Header P-Asser                  | Remove             |                               | Use Current Col        |  |  |  |
| 4                                                                                                    | Contact correcti <sub>2</sub> |                                      | Invite.Request                | Header Contact   | Header.Contact                  | Modify             | 'SipGwTrunk'                  | Use Current Col        |  |  |  |
| 5                                                                                                    | AnonymousPAI 2                |                                      | Invite.Request                | Header P-Asser   | Header, P-Asser                 | Modify             | 'anonymous.inv                | Use Current Col        |  |  |  |
| 6                                                                                                    | AnonymousPriv 2               |                                      |                               |                  | Header.Privacy                  | Add                | "id"                          | <b>Use Previous Co</b> |  |  |  |
| 7                                                                                                    | From 2 PAI                    | 2                                    | invite.request                | header.from.ur   | header.p-assert                 | Modify             | header from                   | Use Current Co         |  |  |  |

**Figure 4-25: Example of Configured SIP Message Manipulation Rules**

The table displayed below includes SIP message manipulation rules which are grouped together under Manipulation Set IDs (Manipulation Set IDs 0, 1, and 2) and which are executed for messages sent to and from the DTAG SIP Trunk IP Group as well as the SWYX IP-PBX IP Group. These rules are specifically required to enable proper interworking between DTAG SIP Trunk and SWYX IP-PBX. Refer to the *User's Manual* for further details concerning the full capabilities of header manipulation.

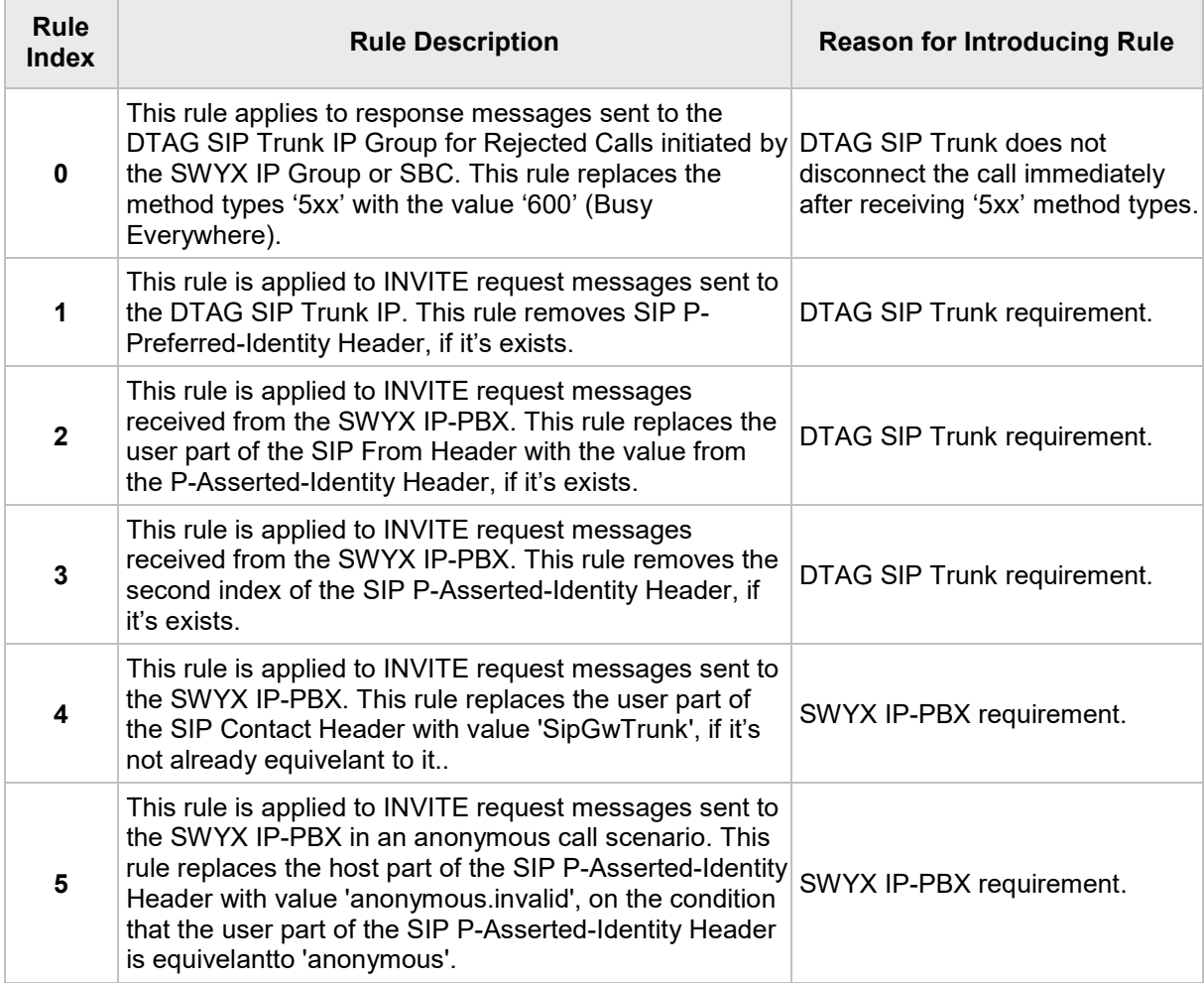

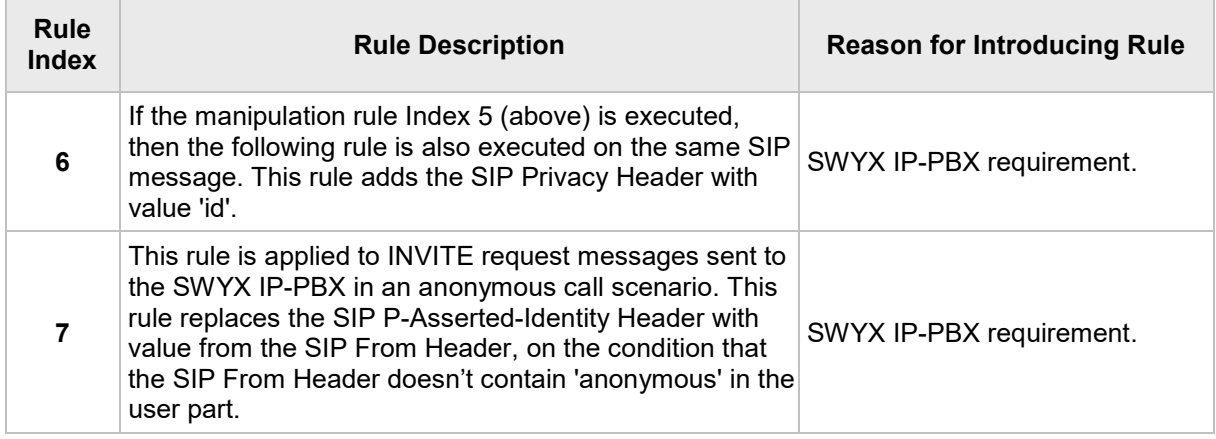

**10.** Assign Manipulation Set IDs 1 and 2 to the SWYX IP-PBX IP Group:

- **a.** Open the IP Groups table (**Setup** menu > **Signaling & Media** tab > **Core Entities** folder > **IP Groups**).
- **b.** Select the row of the Teams Direct Routing IP Group, and then click **Edit**.
- **c.** Set the 'Inbound Message Manipulation Set' field to **1**.
- **d.** Set the 'Outbound Message Manipulation Set' field to **2**.

#### **Figure 4-26: Assigning Manipulation Set to the SWYX IP-PBX IP Group**

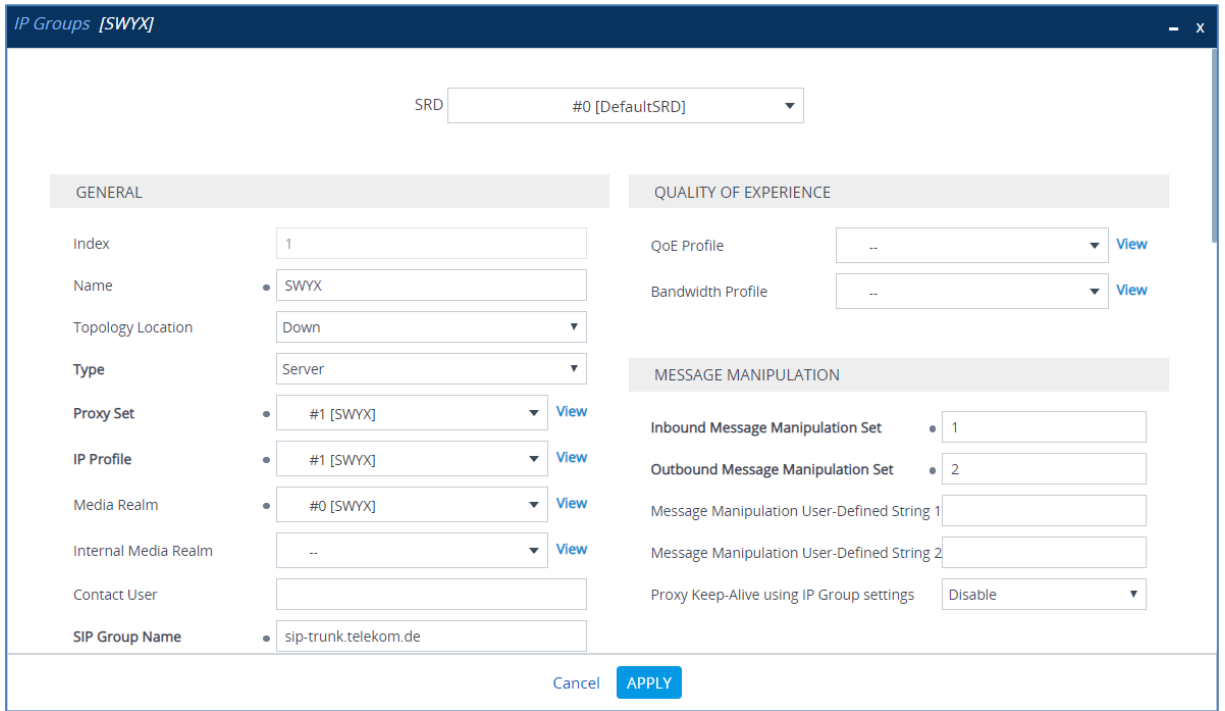

**e.** Click **Apply**.

- **11.** Assign Manipulation Set ID 0 to the DTAG SIP trunk IP Group:
	- **a.** Open the IP Groups table (**Setup** menu > **Signaling & Media** tab > **Core Entities** folder > **IP Groups**).
	- **b.** Select the row of the DTAG SIP trunk IP Group, and then click **Edit**.
	- **c.** Set the 'Outbound Message Manipulation Set' field to **0**.

#### **Figure 4-27: Assigning Manipulation Set 4 to the DTAG SIP Trunk IP Group**

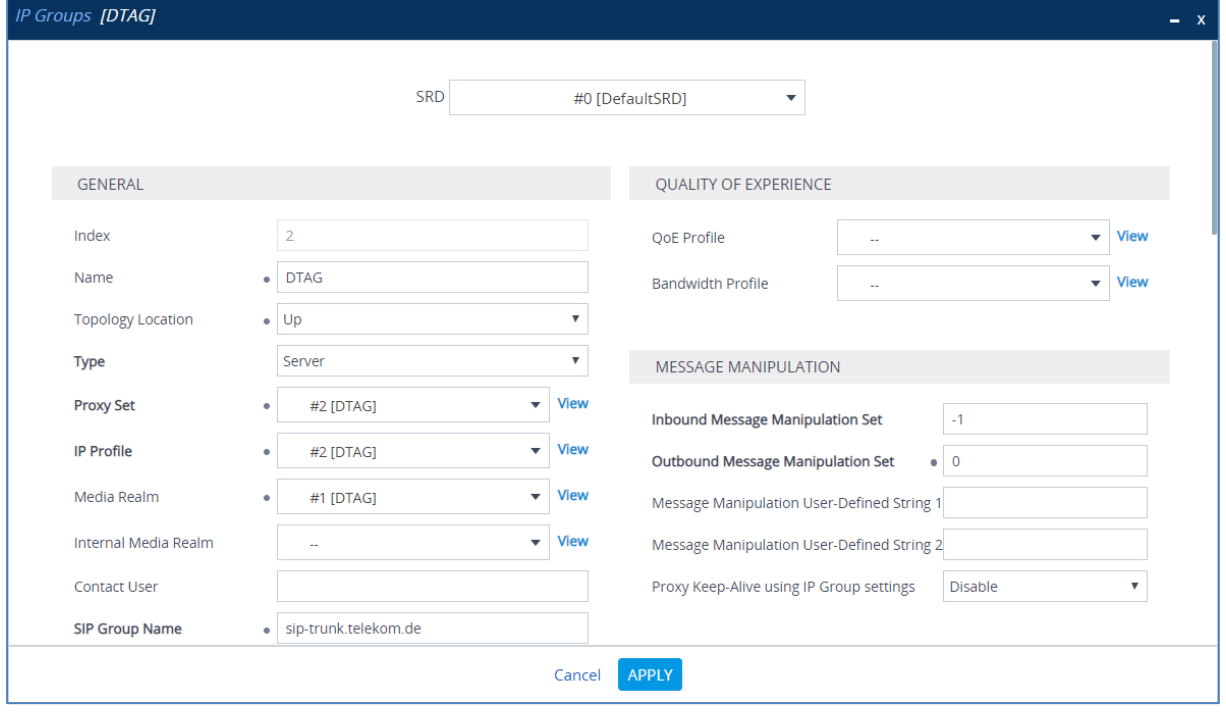

**d.** Click **Apply**.

# <span id="page-50-0"></span>**4.11 Configure Registration Accounts**

This section describes how to configure SIP registration accounts, which are required for the following:

- **DIAG SIP Trunk. The DTAG SIP Trunk requires registration and authentication to** provide service.
- SWYX IP-PBX. The SwyxWare 2015 Lancom-VD Trunk Group requires registration in order to activate it.

To configure a registration account:

- **1.** Open the Accounts table (**Setup** menu > **Signaling & Media** tab > **SIP Definitions**  folder > **Accounts**).
- **2.** Click **New**.
- **3.** Configure the account according to the provided information from the DTAG, for example:

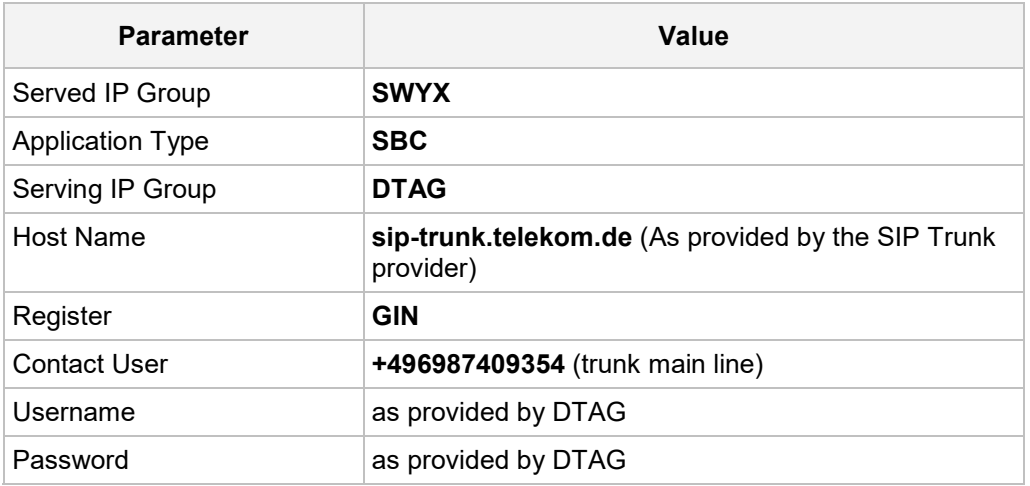

**4.** Configure a new account according to the provided information from the SWYX, for example:

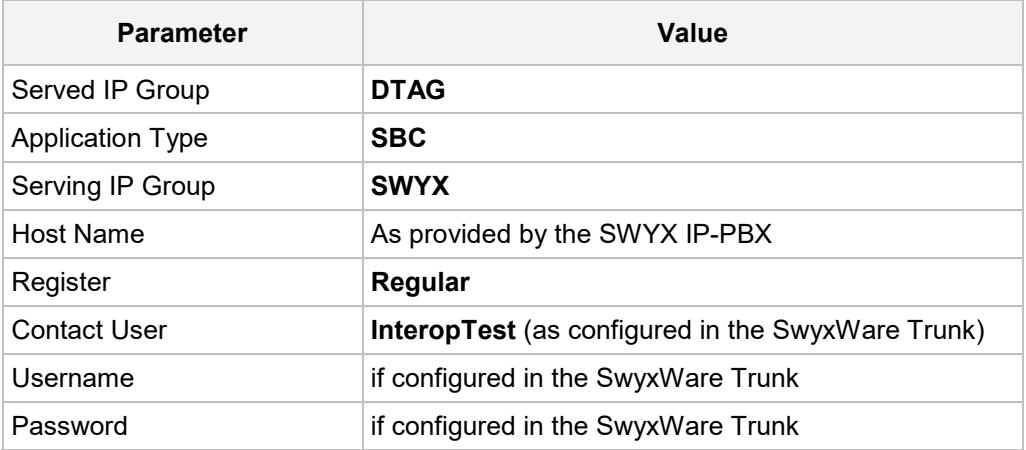

### <span id="page-51-0"></span>**4.12 Miscellaneous Configuration**

This section describes miscellaneous SBC configuration.

### <span id="page-51-1"></span>**4.12.1 DTMF Interworking for Fax and Modem**

This section describes how to configure the SBC's handling of the fax and modem interworking.

#### **To configure DTMF interworking for fax and modem:**

- **1.** Open the RTP/RTCP Settings page (**Setup** menu > **Signaling & Media** tab > **Media** folder > **RTP/RTCP Settings**).
- **2.** Configure 'Fax Bypass Payload Type' parameter with value **126**.
- **3.** Configure 'Modem Bypass Payload Type' parameter with value **127**.

**Figure 4-28: DTMF Interworking for Fax and Modem**

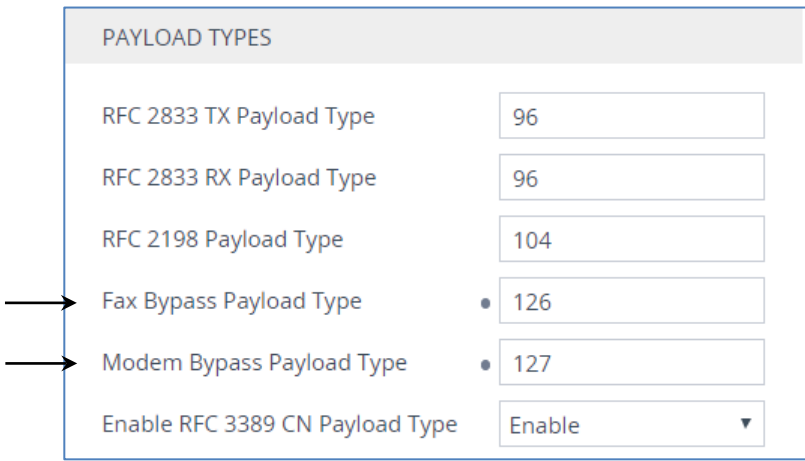

**4.** Click **Apply**.

### <span id="page-52-0"></span>**4.12.2 Optimizing CPU Cores Usage for a Specific Service (relevant for Mediant 9000 and Software SBC only)**

This section describes how to optimize the SBC's CPU cores usage for a specified profile to achieve maximum capacity for that profile. The supported profiles include:

- SIP profile improves SIP signaling performance, for example, SIP calls per second (CPS)
- $\blacksquare$  SRTP profile improves maximum number of SRTP sessions
- **Transcoding profile enables all DSP-required features, for example, transcoding and** voice in-band detectors

#### **To optimize core allocation for a profile:**

- **1.** Open the SBC General Settings page (**Setup** menu > **Signaling & Media** tab > **SBC** folder > **SBC General Settings**).
- **2.** From the 'SBC Performance Profile' drop-down list, select the required profile:

**SBC Performance Profile** 

 $\bullet$  Optimized for transcoding  $\vert \mathbf{v} \vert$ ⊀

**3.** Click **Apply**, and then reset the device with a burn-to-flash for your settings to take effect.

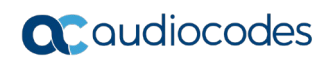

**This page is intentionally left blank.**

# <span id="page-54-0"></span>**A AudioCodes INI File**

The *ini* configuration file of the SBC, corresponding to the Web-based configuration as described in Section [4](#page-22-0) on page [23,](#page-22-0) is shown below:

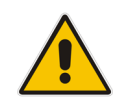

**Note:** To load or save an *ini* file, use the Configuration File page (**Setup** menu > **Administration** tab > **Maintenance** folder > **Configuration File**).

```
;**************
;** Ini File **
;**************
;Board: M800B
;Board Type: 72
;Serial Number: 4807217
;Slot Number: 1
;Software Version: 7.20A.254.475
;DSP Software Version: 5014AE3_R => 710.19
;Board IP Address: 10.15.77.77
;Board Subnet Mask: 255.255.0.0
;Board Default Gateway: 10.15.0.1
;Ram size: 512M Flash size: 64M Core speed: 300Mhz
;Num of DSP Cores: 3
;Num of physical LAN ports: 4
;Profile: NONE 
;;;Key features:;Board Type: M800B ;BRITrunks=4 ;Security: IPSEC 
MediaEncryption StrongEncryption EncryptControlProtocol ;Channel Type: 
DspCh=30 IPMediaDspCh=30 ;E1Trunks=1 ;T1Trunks=1 ;FXSPorts=4 ;FXOPorts=0 
;Coders: G723 G729 G728 NETCODER GSM-FR GSM-EFR AMR EVRC-QCELP G727 ILBC 
EVRC-B AMR-WB G722 EG711 MS_RTA_NB MS_RTA_WB SILK_NB SILK_WB SPEEX_NB 
SPEEX WB OPUS NB OPUS WB ; QOE features: VoiceQualityMonitoring
MediaEnhancement ;DSP Voice features: RTCP-XR ;Control Protocols: MGCP 
SIP SBC=100 MSFT FEU=100 TestCall=100 TEAMS ;Default features:;Coders: 
G711 G726;
;----- HW components -----
;
; Slot # : Module type : # of ports
      ;----------------------------------------------
; 1 : FALC56
; 2 : FXS : 4
; 3 : BRI : 4
;----------------------------------------------
[SYSTEM Params]
SyslogServerIP = 10.15.77.100
EnableSyslog = 0
TR069ACSPASSWORD = '$1$qQ=='TR069CONNECTIONREQUESTPASSWORD = '$1$gQ=='
NTPServerIP = '10.15.27.1'
SBCWizardFilename = 'templates4.zip'
SyslogLogLevel = 5
```
# **a** audiocodes

[BSP Params]

```
PCMLawSelect = 3
UdpPortSpacing = 10
EnterCpuOverloadPercent = 99
ExitCpuOverloadPercent = 95
[Analog Params]
[ControlProtocols Params]
AdminStateLockControl = 0
[PSTN Params]
V5ProtocolSide = 0
[Voice Engine Params]
FaxBypassPayloadType = 126
ModemBypassPayloadType = 127
PLThresholdLevelsPerMille 0 = 5
PLThresholdLevelsPerMille_1 = 10
PLThresholdLevelsPerMille_2 = 20
PLThresholdLevelsPerMille_3 = 50
CallProgressTonesFilename = 'germany.dat'
[WEB Params]
Languages = 'en-US', '', '', '', '', '', '', '', '', ''
[SIP Params]
GWDEBUGLEVEL = 5
MSLDAPPRIMARYKEY = 'telephoneNumber'
ENERGYDETECTORCMD = 587202560
ANSWERDETECTORCMD = 10486144
[SNMP Params]
[ PhysicalPortsTable ]
FORMAT Index = Port, Mode, SpeedDuplex, PortDescription, GroupMember;
PhysicalPortsTable 0 = "GE_4_1", 1, 4, "User Port #0", "GROUP_1";PhysicalPortsTable 1 = "GE 4 2", 1, 4, "User Port #1", "GROUP 1";
PhysicalPortsTable 2 = "GE_4_3", 1, 4, "User Port #2", "GROUP 2";
PhysicalPortsTable 3 = "GE_4_4", 1, 4, "User Port #3", "GROUP_2";[ \PhysicalPortsTable ]
[ EtherGroupTable ]
```

```
FORMAT Index = Group, Mode, Member1, Member2;
EtherGroupTable 0 = "GROUP1", 2, "GE 4 1", "GE 4 2";EtherGroupTable 1 = "GROUP 2", 2, "GE 4 3", "GE 4 4";
EtherGroupTable 2 = "GROUP 3", 0, "", "";
EtherGroupTable 3 = "GROUP 4", 0, "", "[ \EtherGroupTable ]
[ DeviceTable ]
FORMAT Index = VlanID, UnderlyingInterface, DeviceName, Tagging, MTU;
DeviceTable 0 = 1, "GROUP_1", "vlan 1", 0, 1500;
DeviceTable 1 = 2, "GROUP 2", "vlan 2", 0, 1500;
[ \DeviceTable ]
[ InterfaceTable ]
FORMAT Index = ApplicationTypes, InterfaceMode, IPAddress, PrefixLength, 
Gateway, InterfaceName, PrimaryDNSServerIPAddress, 
SecondaryDNSServerIPAddress, UnderlyingDevice;
InterfaceTable 0 = 6, 10, 10.15.77.77, 16, 10.15.0.1, "LAN_IF", 
10.15.27.1, 0.0.0.0, "vlan 1";
InterfaceTable 1 = 5, 10, 195.189.192.157, 24, 195.189.192.129, "WAN_IF", 
80.179.52.100, 80.179.55.100, "vlan 2";
[ \InterfaceTable ]
[ WebUsers ]
FORMAT Index = Username, Password, Status, PwAgeInterval, SessionLimit,
CliSessionLimit, SessionTimeout, BlockTime, UserLevel, PwNonce, 
SSHPublicKey;
WebUsers 0 = "Admin", 
"$1$LUsYHlEHV1JWA1IFDgAKCQQPWAx2ICNyJiB3fioqfnN5LHgtZmJnY2FmZmBta2NqbWQ9P
VNQVlZRUVcBWloOCV4=", 1, 0, 5, -1, 15, 60, 200, 
"074838fa9c9fdb7dbbc2a6efc2b782c9", "";
WebUsers 1 = "User", 
"$1$CWhrOTk7Nz0mKSJxIXYlcS0pLCgseykuFkIbGxUVEkIRTRwfGEweTgJQBwcDA1MEAA4LW
goLWw54IHJzcyclJX0=", 1, 0, 5, -1, 15, 60, 50, 
"4f507127bd4bd8351a32d9e96801e2e3", "";
[ \WebUsers ]
[ TLSContexts ]
FORMAT Index = Name, TLSVersion, DTLSVersion, ServerCipherString, 
ClientCipherString, RequireStrictCert, TlsRenegotiation, OcspEnable, 
OcspServerPrimary, OcspServerSecondary, OcspServerPort, 
OcspDefaultResponse, DHKeySize;
TLSContexts 0 = "default", 0, 0, "DEFAULT", "DEFAULT", 0, 1, 0, 0.0.0.0, 
0.0.0.0, 2560, 0, 1024;
TLSContexts 1 = "Teams", 4, 0, "DEFAULT", "DEFAULT", 0, 1, 0, 0.0.0.0, 
0.0.0.0, 2560, 0, 1024;
```
# **a** audiocodes

```
[ \TLSContexts ]
[ AudioCodersGroups ]
FORMAT Index = Name;
AudioCodersGroups 0 = "AudioCodersGroups_0";
[ \AudioCodersGroups ]
[ AllowedAudioCodersGroups ]
FORMAT Index = Name;AllowedAudioCodersGroups 0 = "Telekom";
[ \AllowedAudioCodersGroups ]
[ IpProfile ]
FORMAT Index = ProfileName, IpPreference, CodersGroupName, IsFaxUsed, 
JitterBufMinDelay, JitterBufOptFactor, IPDiffServ, SigIPDiffServ, 
RTPRedundancyDepth, CNGmode, VxxTransportType, NSEMode, IsDTMFUsed, 
PlayRBTone2IP, EnableEarlyMedia, ProgressIndicator2IP, 
EnableEchoCanceller, CopyDest2RedirectNumber, MediaSecurityBehaviour, 
CallLimit, DisconnectOnBrokenConnection, FirstTxDtmfOption, 
SecondTxDtmfOption, RxDTMFOption, EnableHold, InputGain, VoiceVolume, 
AddIEInSetup, SBCExtensionCodersGroupName, MediaIPVersionPreference, 
TranscodingMode, SBCAllowedMediaTypes, SBCAllowedAudioCodersGroupName, 
SBCAllowedVideoCodersGroupName, SBCAllowedCodersMode, 
SBCMediaSecurityBehaviour, SBCRFC2833Behavior, SBCAlternativeDTMFMethod, 
SBCSendMultipleDTMFMethods, SBCAssertIdentity, 
AMDSensitivityParameterSuit, AMDSensitivityLevel, AMDMaxGreetingTime, 
AMDMaxPostSilenceGreetingTime, SBCDiversionMode, SBCHistoryInfoMode, 
EnableQSIGTunneling, SBCFaxCodersGroupName, SBCFaxBehavior, 
SBCFaxOfferMode, SBCFaxAnswerMode, SbcPrackMode, SBCSessionExpiresMode, 
SBCRemoteUpdateSupport, SBCRemoteReinviteSupport, 
SBCRemoteDelayedOfferSupport, SBCRemoteReferBehavior, 
SBCRemote3xxBehavior, SBCRemoteMultiple18xSupport, 
SBCRemoteEarlyMediaResponseType, SBCRemoteEarlyMediaSupport, 
EnableSymmetricMKI, MKISize, SBCEnforceMKISize, SBCRemoteEarlyMediaRTP, 
SBCRemoteSupportsRFC3960, SBCRemoteCanPlayRingback, EnableEarly183, 
EarlyAnswerTimeout, SBC2833DTMFPayloadType, SBCUserRegistrationTime, 
ResetSRTPStateUponRekey, AmdMode, SBCReliableHeldToneSource, 
GenerateSRTPKeys, SBCPlayHeldTone, SBCRemoteHoldFormat, 
SBCRemoteReplacesBehavior, SBCSDPPtimeAnswer, SBCPreferredPTime, 
SBCUseSilenceSupp, SBCRTPRedundancyBehavior, SBCPlayRBTToTransferee, 
SBCRTCPMode, SBCJitterCompensation, SBCRemoteRenegotiateOnFaxDetection, 
JitterBufMaxDelay, SBCUserBehindUdpNATRegistrationTime, 
SBCUserBehindTcpNATRegistrationTime, SBCSDPHandleRTCPAttribute, 
SBCRemoveCryptoLifetimeInSDP, SBCIceMode, SBCRTCPMux, 
SBCMediaSecurityMethod, SBCHandleXDetect, SBCRTCPFeedback, 
SBCRemoteRepresentationMode, SBCKeepVIAHeaders, SBCKeepRoutingHeaders, 
SBCKeepUserAgentHeader, SBCRemoteMultipleEarlyDialogs, 
SBCRemoteMultipleAnswersMode, SBCDirectMediaTag, 
SBCAdaptRFC2833BWToVoiceCoderBW, CreatedByRoutingServer, 
SBCFaxReroutingMode, SBCMaxCallDuration, SBCGenerateRTP, 
SBCISUPBodyHandling, SBCISUPVariant, SBCVoiceQualityEnhancement, 
SBCMaxOpusBW, SBCEnhancedPlc, LocalRingbackTone, LocalHeldTone, 
SBCGenerateNoOp, SBCRemoveUnKnownCrypto, SBCMultipleCoders, DataDiffServ, 
SBCMSRPReinviteUpdateSupport, SBCMSRPOfferSetupRole, SBCMSRPEmpMsg;
```

```
IpProfile 1 = "SWYX", 1, "AudioCodersGroups_0", 0, 10, 10, 46, 24, 0, 0, 
2, 0, 0, 0, 0, -1, 1, 0, 0, -1, 1, 4, -1, 1, 1, 0, 0, "", 
"AudioCodersGroups_0", 0, 0, "", "Telekom", "", 1, 0, 2, 2, 0, 1, 0, 8, 
300, 400, 0, 0, 0, "", 0, 0, 1, 1, 0, 1, 1, 0, 3, 2, 1, 0, 1, 0, 0, 0, 1, 
0, 1, 0, 0, 0, 0, 0, 0, 1, 0, 0, 0, 0, 0, 0, 0, 0, 0, 0, 0, 0, 300, -1, -
1, 0, 0, 0, 0, 0, 0, 0, -1, -1, -1, -1, -1, 0, "", 0, 0, 0, 0, 0, 0, 0, 
0, 0, 0, -1, -1, 0, 0, 0, 0, 1, 2, 0;
IpProfile 2 = "DTAG", 1, "AudioCodersGroups_0", 0, 10, 10, 46, 24, 0, 0, 
2, 0, 0, 0, 0, -1, 1, 0, 0, -1, 1, 4, -1, 1, 1, 0, 0, "", 
"AudioCodersGroups_0", 0, 0, "", "Telekom", "", 1, 0, 1, 1, 0, 1, 0, 8, 
300, 400, 2, 2, 0, "", 0, 0, 1, 3, 0, 2, 2, 1, 3, 0, 0, 0, 1, 0, 0, 0, 0, 
0, 1, 0, 0, 102, 0, 0, 0, 1, 0, 0, 1, 0, 0, 0, 0, 0, 0, 0, 0, 0, 300, -1, 
-1, 0, 0, 0, 0, 0, 0, 0, -1, -1, -1, -1, -1, 0, "", 0, 0, 0, 0, 0, 0, 0,
0, 0, 0, -1, -1, 0, 0, 0, 0, 1, 2, 0;
[ \IpProfile ]
[ CpMediaRealm ]
FORMAT Index = MediaRealmName, IPv4IF, IPv6IF, RemoteIPv4IF, 
RemoteIPv6IF, PortRangeStart, MediaSessionLeg, PortRangeEnd, 
TCPPortRangeStart, TCPPortRangeEnd, IsDefault, QoeProfile, BWProfile, 
TopologyLocation;
CpMediaRealm 0 = "SWYX", "LAN_IF", "", "", "", 6000, 100, 6999, 0, 0, 0, 
"", "", 0;
CpMediaRealm 1 = "DTAG", "WAN_IF", "", "", "", 7000, 100, 7999, 0, 0, 0, 
"", "", 1;
[ \CpMediaRealm ]
[ SBCRoutingPolicy ]
FORMAT Index = Name, LCREnable, LCRAverageCallLength, LCRDefaultCost, 
LdapServerGroupName;
SBCRoutingPolicy 0 = "Default SBCRoutingPolicy", 0, 1, 0, "";
[ \SBCRoutingPolicy ]
[ SRD ]
FORMAT Index = Name, BlockUnRegUsers, MaxNumOfRegUsers, 
EnableUnAuthenticatedRegistrations, SharingPolicy, UsedByRoutingServer, 
SBCOperationMode, SBCRoutingPolicyName, SBCDialPlanName, 
AdmissionProfile;
SRD 0 = "DefaultSRD", 0, -1, 1, 0, 0, 0, "Default SBCRoutingPolicy", "",
"";
[ \ \rangleSRD ]
[ MessagePolicy ]
FORMAT Index = Name, MaxMessageLength, MaxHeaderLength, MaxBodyLength, 
MaxNumHeaders, MaxNumBodies, SendRejection, MethodList, MethodListType,
BodyList, BodyListType, UseMaliciousSignatureDB;
MessagePolicy 0 = "Malicious Signature DB Protection", -1, -1, -1, -1, -
1, 1, "", 0, "", 0, 1;
```

```
[ \MessagePolicy ]
[ SIPInterface ]
FORMAT Index = InterfaceName, NetworkInterface, 
SCTPSecondaryNetworkInterface, ApplicationType, UDPPort, TCPPort, 
TLSPort, SCTPPort, AdditionalUDPPorts, AdditionalUDPPortsMode, SRDName, 
MessagePolicyName, TLSContext, TLSMutualAuthentication, 
TCPKeepaliveEnable, ClassificationFailureResponseType, 
PreClassificationManSet, EncapsulatingProtocol, MediaRealm, 
SBCDirectMedia, BlockUnRegUsers, MaxNumOfRegUsers, 
EnableUnAuthenticatedRegistrations, UsedByRoutingServer, 
TopologyLocation, PreParsingManSetName, AdmissionProfile, 
CallSetupRulesSetId;
SIPInterface 0 = "SWYX", "LAN_IF", "", 2, 5060, 0, 0, 0, "", 0, 
"DefaultSRD", "", "default", -1, 0, 500, -1, 0, "SWYX", 0, -1, -1, -1, 0, 
0, "", "", -1;SIPInterface 1 = "DTAG", "WAN_IF", "", 2, 0, 5060, 0, 0, "", 0, 
"DefaultSRD", "", "default", -1, 0, 0, -1, 0, "DTAG", 0, -1, -1, -1, 0,
1, "", "", -1;
[ \SIPInterface ]
[ ProxySet ]
FORMAT Index = ProxyName, EnableProxyKeepAlive, ProxyKeepAliveTime,
ProxyLoadBalancingMethod, IsProxyHotSwap, SRDName, ClassificationInput, 
TLSContextName, ProxyRedundancyMode, DNSResolveMethod, 
KeepAliveFailureResp, GWIPv4SIPInterfaceName, SBCIPv4SIPInterfaceName, 
GWIPv6SIPInterfaceName, SBCIPv6SIPInterfaceName, MinActiveServersLB, 
SuccessDetectionRetries, SuccessDetectionInterval, 
FailureDetectionRetransmissions;
ProxySet 0 = "ProxySet_0", 0, 60, 0, 0, "DefaultSRD", 0, "", -1, -1, "", 
"", "SWYX", "", "", 1, 1, 10, -1;
ProxySet 1 = "SWYX", 1, 60, 0, 0, "DefaultSRD", 0, "", -1, -1, "", "", 
"SWYX", "", "", 1, 1, 10, -1;
ProxySet 2 = "DTAG", 1, 60, 0, 1, "DefaultSRD", 0, "", 1, 1, "", "", 
"DTAG", "", "", 1, 1, 10, -1;
[ \ProxySet ]
[ IPGroup ]
FORMAT Index = Type, Name, ProxySetName, SIPGroupName, ContactUser, 
SipReRoutingMode, AlwaysUseRouteTable, SRDName, MediaRealm, 
InternalMediaRealm, ClassifyByProxySet, ProfileName, MaxNumOfRegUsers, 
InboundManSet, OutboundManSet, RegistrationMode, AuthenticationMode, 
MethodList, SBCServerAuthType, OAuthHTTPService, EnableSBCClientForking, 
SourceUriInput, DestUriInput, ContactName, Username, Password, UUIFormat, 
QOEProfile, BWProfile, AlwaysUseSourceAddr, MsgManUserDef1, 
MsgManUserDef2, SIPConnect, SBCPSAPMode, DTLSContext, 
CreatedByRoutingServer, UsedByRoutingServer, SBCOperationMode, 
SBCRouteUsingRequestURIPort, SBCKeepOriginalCallID, TopologyLocation, 
SBCDialPlanName, CallSetupRulesSetId, Tags, SBCUserStickiness, 
UserUDPPortAssignment, AdmissionProfile, ProxyKeepAliveUsingIPG, 
SBCAltRouteReasonsSetName, TeamsMediaOptimization;
IPGroup 0 = 0, "Default_IPG", "ProxySet_0", "", "", -1, 0, "DefaultSRD", 
"", "", 0, "", -1, -1, -1, 0, 0, "", -1, "", 0, -1, -1, "", "",
```

```
"$1$gQ==", 0, "", "", 0, "", "", 0, 0, "default", 0, 0, -1, 0, 0, 0, "", 
-1, "", 0, 0, "", 0, "", 0;
IPGroup 1 = 0, "SWYX", "SWYX", "sip-trunk.telekom.de", "", -1, 0, 
"DefaultSRD", "SWYX", "", 1, "SWYX", -1, 1, 2, 0, 0, "", -1, "", 0, -1, 
1, "", "", "$1$gQ==", 0, "", "", 0, "", "", 0, 0, "default", 0, 0, -1, 0, 
0, 0, "", -1, "", 0, 0, "", 0, "", 0;
IPGroup 2 = 0, "DTAG", "DTAG", "sip-trunk.telekom.de", "", -1, 0, 
"DefaultSRD", "DTAG", "", 1, "DTAG", -1, -1, 0, 0, 0, "", -1, "", 0, -1, 
-1, "", "", "$1$gQ==", 0, "", "", 0, "", "", 0, 0, "default", 0, 0, -1, 
0, 0, 1, "", -1, "", 0, 0, "", 0, "", 0;
[ \IPGroup ]
[ ProxyIp ]
FORMAT Index = ProxySetId, ProxyIpIndex, IpAddress, TransportType, 
Priority, Weight;
ProxyIp 0 = "0", 0, "10.50.252.100:5060", 0, 0, 0;
ProxyIp 1 = "1", 0, "10.50.252.102:5060", 0, 0, 0;
ProxyIp 2 = "2", 0, "reg.sip-trunk.telekom.de", 1, 0, 0;[ \ProxyIp ]
[ IP2IPRouting ]
FORMAT Index = RouteName, RoutingPolicyName, SrcIPGroupName, 
SrcUsernamePrefix, SrcHost, DestUsernamePrefix, DestHost, RequestType, 
MessageConditionName, ReRouteIPGroupName, Trigger, CallSetupRulesSetId, 
DestType, DestIPGroupName, DestSIPInterfaceName, DestAddress, DestPort, 
DestTransportType, AltRouteOptions, GroupPolicy, CostGroup, DestTags, 
SrcTags, IPGroupSetName, RoutingTagName, InternalAction;
IP2IPRouting 0 = "Terminate OPTIONS", "Default_SBCRoutingPolicy", "Any", 
"*", "*", "*", "*", 6, "", "Any", 0, -1, 1, "", "", "internal", 0, -1, 0, 
0, "", "", "", "", "default", "";
IP2IPRouting 1 = "SWYX -> DTAG", "Default_SBCRoutingPolicy", "SWYX", "*", 
"*", "*", "*", 0, "", "Any", 0, -1, 0, "DTAG", "", "", 0, -1, 0, 0, "", 
"", "", "", "default", "";
IP2IPRouting 2 = "DTAG -> SWYX", "Default_SBCRoutingPolicy", "DTAG", "*", 
"*", "*", "*", 0, "", "Any", 0, -1, 0, "SWYX", "", "", 0, -1, 0, 0, "", 
"", "", "", "default", "";
[ \IP2IPRouting ]
[ IPOutboundManipulation ]
FORMAT Index = ManipulationName, RoutingPolicyName, 
IsAdditionalManipulation, SrcIPGroupName, DestIPGroupName, 
SrcUsernamePrefix, SrcHost, DestUsernamePrefix, DestHost, 
CallingNamePrefix, MessageConditionName, RequestType, ReRouteIPGroupName, 
Trigger, ManipulatedURI, RemoveFromLeft, RemoveFromRight, LeaveFromRight, 
Prefix2Add, Suffix2Add, PrivacyRestrictionMode, DestTags, SrcTags;
IPOutboundManipulation 0 = "SWYX->DTAG (Src)",<br>"Default SBCRoutingPolicy", 0, "SWYX", "DTAG", "*", "*", "*", "*", "*",
"Default_SBCRoutingPolicy", 0, "SWYX", "DTAG", "*", "*", "*", "*", "*", 
"", 0, "Any", 0, 0, 0, 0, 255, "+", "", 0, "", "";
IPOutboundManipulation 1 = "SWYX->DTAG (Dst)", 
"Default_SBCRoutingPolicy", 0, "SWYX", "DTAG", "*", "*", "00", "*", "*", 
"", 0, "Any", 0, 1, 2, 0, 255, "+", "", 0, "", "";
```

```
[ \IPOutboundManipulation ]
[ MessageManipulations ]
FORMAT Index = ManipulationName, ManSetID, MessageType, Condition,
ActionSubject, ActionType, ActionValue, RowRole;
MessageManipulations 0 = "Reject Cause", 0, "Any.Response.5xx", "", 
"Header.Request-URI.MethodType", 2, "'600'", 0;
MessageManipulations 1 = "Remove P-Preferred", 0, "Invite.Request", 
"Header.P-Preferred-Identity exists", "Header.P-Preferred-Identity", 1, 
"", 0;
MessageManipulations 2 = "map PAI to From", 1, "Invite.Request",
"Header.P-Asserted-Identity.0 exists", "Header.From.URL.User", 2, 
"Header.P-Asserted-Identity.0.URL.User", 0;
MessageManipulations 3 = "Remove second PAI if exists", 1,
"Invite.Request", "Header.P-Asserted-Identity.1 exists", "Header.P-
Asserted-Identity.1", 1, "", 0;
MessageManipulations 4 = "Contact correction", 2, "Invite.Request",
"Header.Contact.URL.User != 'SipGwTrunk'", "Header.Contact.URL.User", 2, 
"'SipGwTrunk'", 0;
MessageManipulations 5 = "AnonymousPAI", 2, "Invite.Request", "Header.P-
Asserted-Identity.URL.User == 'anonymous'", "Header.P-Asserted-
Identity.URL.Host", 2, "'anonymous.invalid'", 0;
MessageManipulations 6 = "AnonymousPrivacy", 2, "", "", "Header.Privacy", 
0, "'id'", 1;
MessageManipulations 7 = "From 2 PAI", 2, "Invite. Request",
"Header.From.URL.User !contains 'anonymous'", "Header.P-Asserted-
Identity", 2, "Header.From", 0;
[ \MessageManipulations ]
[ GwRoutingPolicy ]
FORMAT Index = Name, LCREnable, LCRAverageCallLength, LCRDefaultCost, 
LdapServerGroupName;
GwRoutingPolicy 0 = "GwRoutingPolicy", 0, 1, 0, "";
[ \GwRoutingPolicy ]
[ ResourcePriorityNetworkDomains ]
FORMAT Index = Name, Ip2TelInterworking;
ResourcePriorityNetworkDomains 1 = "dsn", 1;
ResourcePriorityNetworkDomains 2 = "dod", 1;
ResourcePriorityNetworkDomains 3 = "drsn", 1;
ResourcePriorityNetworkDomains 5 = "uc", 1;
ResourcePriorityNetworkDomains 7 = "cuc", 1;[ \ResourcePriorityNetworkDomains ]
[ MaliciousSignatureDB ]
FORMAT Index = Name, Pattern;
MaliciousSignatureDB 0 = "SIPVicious", "Header.User-Agent.content prefix 
'friendly-scanner'";
```

```
MaliciousSignatureDB 1 = "SIPScan", "Header.User-Agent.content prefix 
'sip-scan'";
MaliciousSignatureDB 2 = "Smap", "Header.User-Agent.content prefix 
'smap'";
MaliciousSignatureDB 3 = "Sipsak", "Header.User-Agent.content prefix 
'sipsak'";
MaliciousSignatureDB 4 = "Sipcli", "Header.User-Agent.content prefix 
'sipcli'";
MaliciousSignatureDB 5 = "Sivus", "Header.User-Agent.content prefix 
'SIVuS'";
MaliciousSignatureDB 6 = "Gulp", "Header.User-Agent.content prefix 
'Gulp'";
MaliciousSignatureDB 7 = "Sipv", "Header.User-Agent.content prefix 
'sipv'";
MaliciousSignatureDB 8 = "Sundayddr Worm", "Header.User-Agent.content 
prefix 'sundayddr'";
MaliciousSignatureDB 9 = "VaxIPUserAgent", "Header.User-Agent.content 
prefix 'VaxIPUserAgent'";
MaliciousSignatureDB 10 = "VaxSIPUserAgent", "Header.User-Agent.content 
prefix 'VaxSIPUserAgent'";
MaliciousSignatureDB 11 = "SipArmyKnife", "Header.User-Agent.content 
prefix 'siparmyknife'";
[ \MaliciousSignatureDB ]
[ AllowedAudioCoders ]
FORMAT Index = AllowedAudioCodersGroupName, AllowedAudioCodersIndex, 
CoderID, UserDefineCoder;
AllowedAudioCoders 0 = "Telekom", 0, 1, "";
AllowedAudioCoders 1 = "Telekom", 1, 2, "";
[ \AllowedAudioCoders ]
[ AudioCoders ]
FORMAT Index = AudioCodersGroupId, AudioCodersIndex, Name, pTime, rate, 
PayloadType, Sce, CoderSpecific;
AudioCoders 0 = "AudioCodesGroups 0", 0, 1, 2, 90, -1, 0, "";AudioCoders 1 = "AudioCodersGroups 0", 1, 2, 2, 90, -1, 0, "";
[ \AudioCoders ]
```
#### **International Headquarters**

1 Hayarden Street, Airport City Lod 7019900, Israel Tel: +972-3-976-4000 Fax: +972-3-976-4040

#### **AudioCodes Inc.**

200 Cottontail Lane Suite A101E Somerset NJ 08873 Tel: +1-732-469-0880 Fax: +1-732-469-2298

**Contact us:** <https://www.audiocodes.com/corporate/offices-worldwide> **website**: [https://www.audiocodes.com](https://www.audiocodes.com/)

©2019 AudioCodes Ltd. All rights reserved. AudioCodes, AC, HD VoIP, HD VoIP Sounds Better, IPmedia, Mediant, MediaPack, What's Inside Matters, OSN, SmartTAP, User Management Pack, VMAS, VoIPerfect, VoIPerfectHD, Your Gateway To VoIP, 3GX, VocaNom, AudioCodes One Voice, AudioCodes Meeting Insights, AudioCodes Room Experience and CloudBond are trademarks or registered trademarks of AudioCodes Limited. All other products or trademarks are property of their respective owners. Product specifications are subject to change without notice.

Document #: LTRT-12761

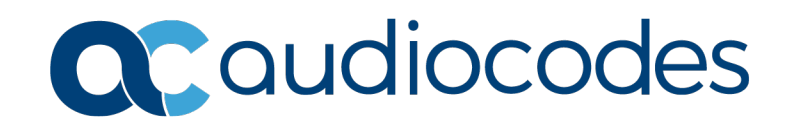